# <span id="page-0-0"></span>Intelligent Cloud Platform User Operation Manual (Web)

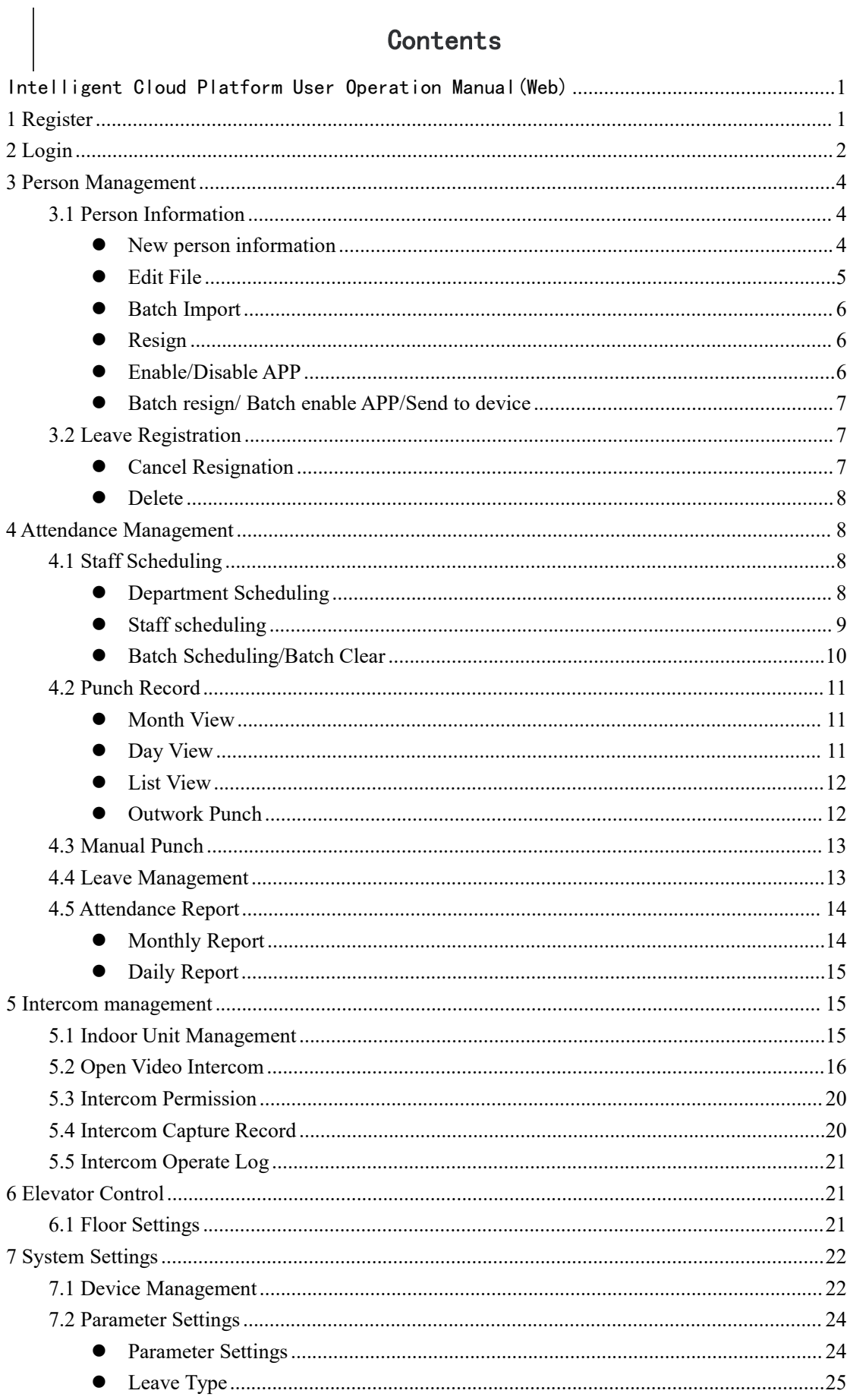

# Contents

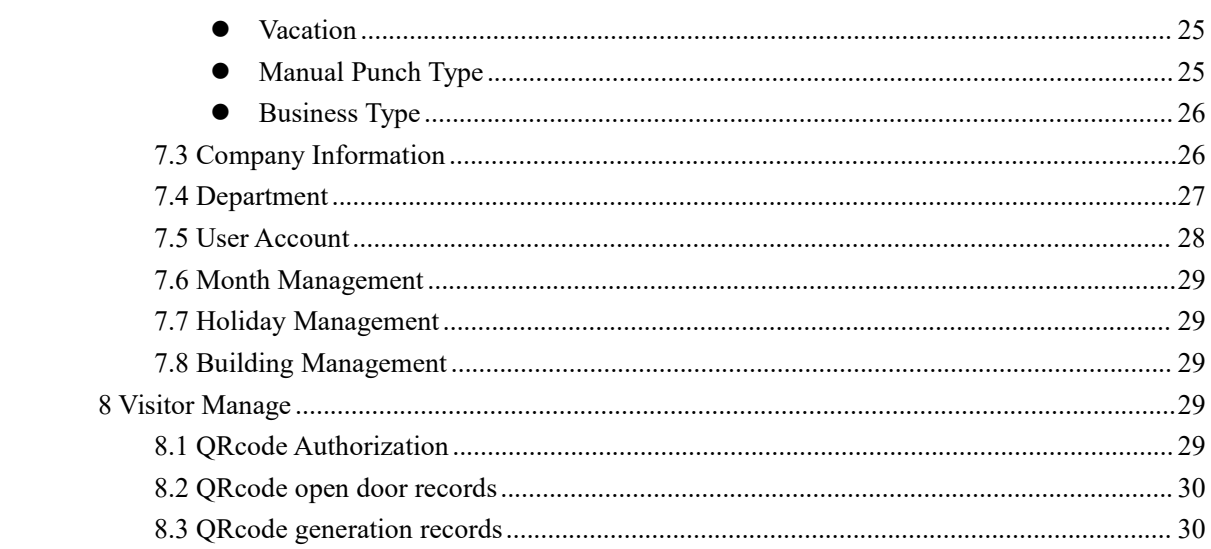

# <span id="page-3-0"></span>**1 Register**

Enter the URL <https://global.yunatt.com> to enter the login page then click Kegister Company】,enter registration page.

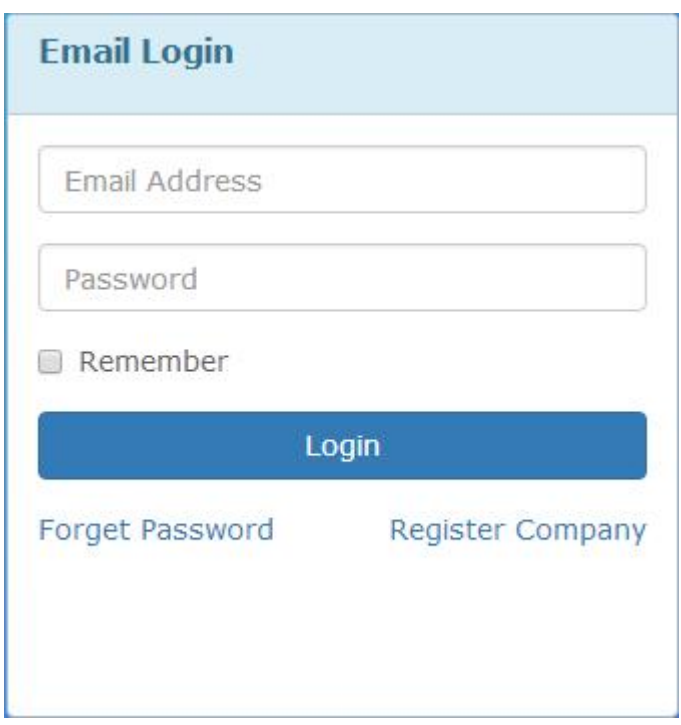

Fill in a valid email address , set the password, check the features you need below. Then click

【Register】,Automatically jump to the login page aftersuccessful registration.

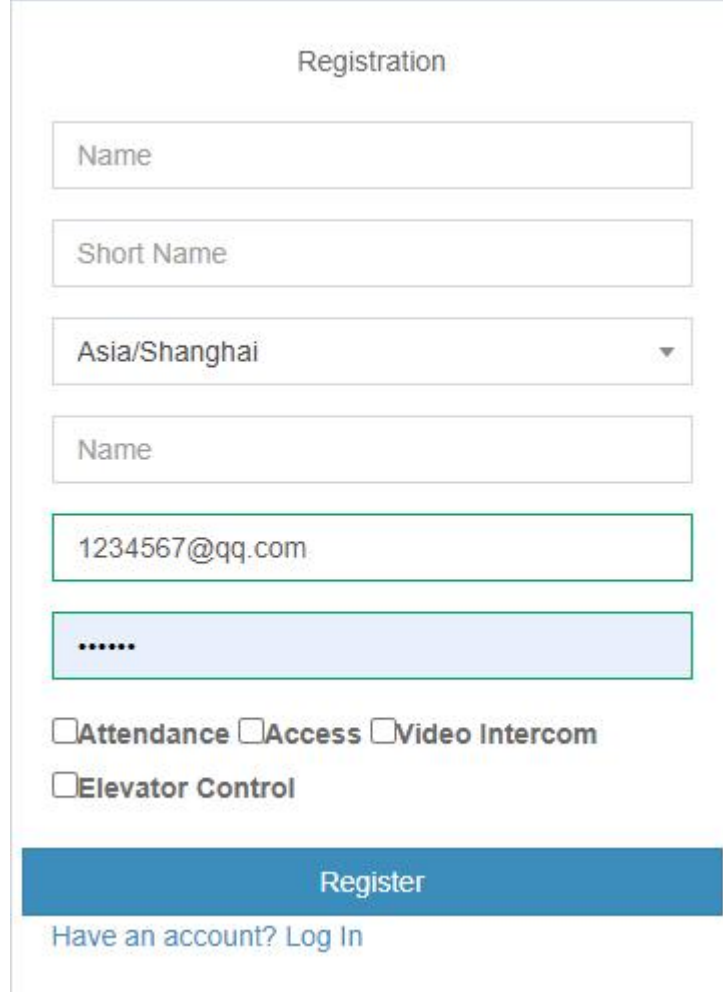

# <span id="page-4-0"></span>**2 Login**

Enter the URL<https://global.yunatt.com> to enter the login page, The administrator account is the Email address filled in during registration, Except the administrator account, accounts of other users in the enterprise are created by the administrator in 【User Account】,users do not need to register,

directly ask administrator for account.

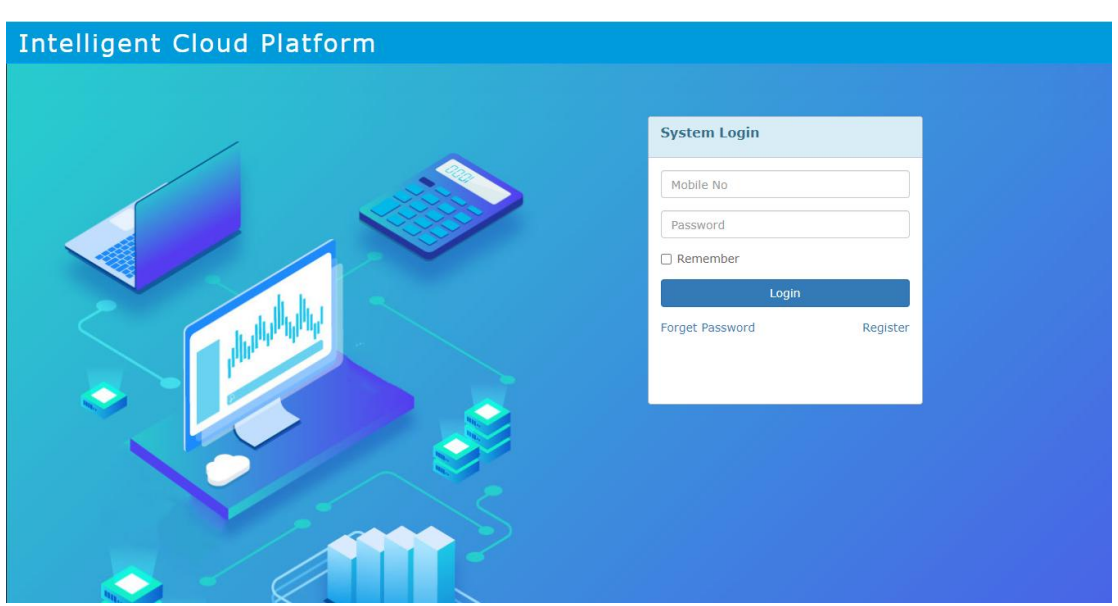

Log in and enter the home page. The home page consists of Menu bar、Personnel change records、

Today staff info、Attendance statistics this month.

 $\triangleright$  Menu bar

Modules: Staff Management、Attendance Management、System Settings

- $\triangleright$  Personnel change records: Show the staff entry, resign and other changes
- $\triangleright$  Status: Show the number of staff who entry serignation substitution substitution is leave and business trip/vacation for this month, as well as the number of staff punched today.
- $\triangleright$  Unsigned staff : Show staff who did not sign within the required time today.
- → Attendance statistics this month: Count the number of days of leave、absence、business trip and the number of times late arrival、early departure for this month.

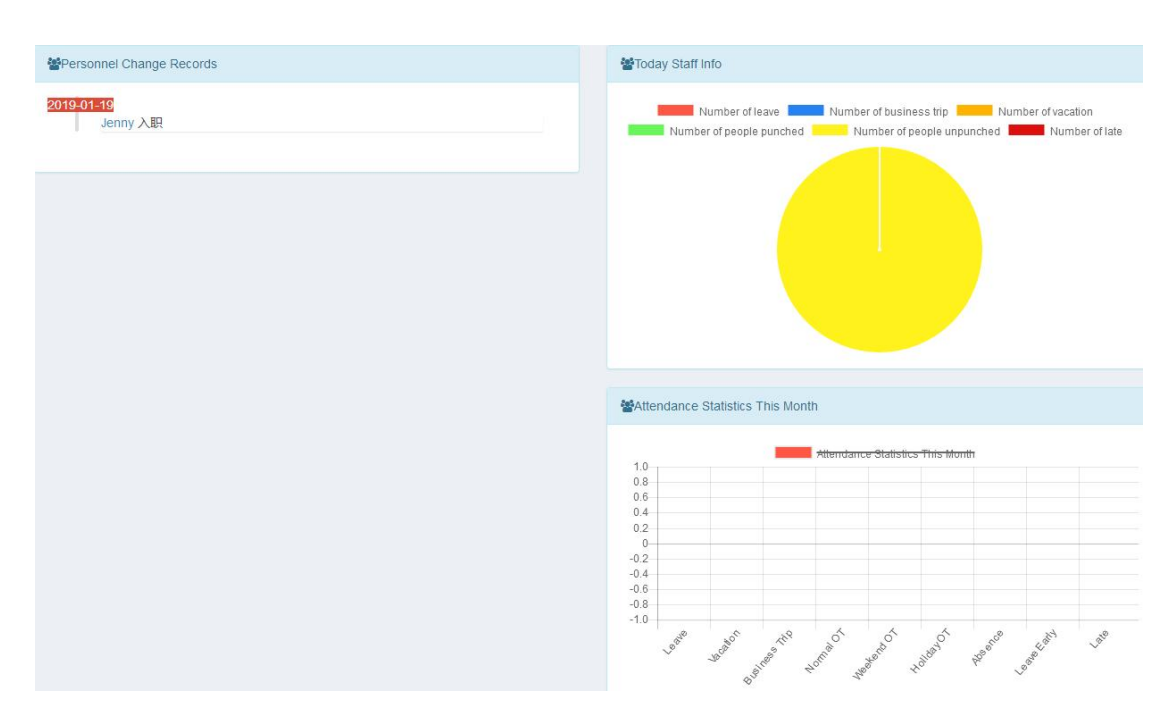

# <span id="page-6-0"></span>**3 Person Management**

- <span id="page-6-2"></span><span id="page-6-1"></span>3.1 Person Information
	- New person information

Person Management>Person Information,click **+**Add

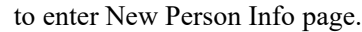

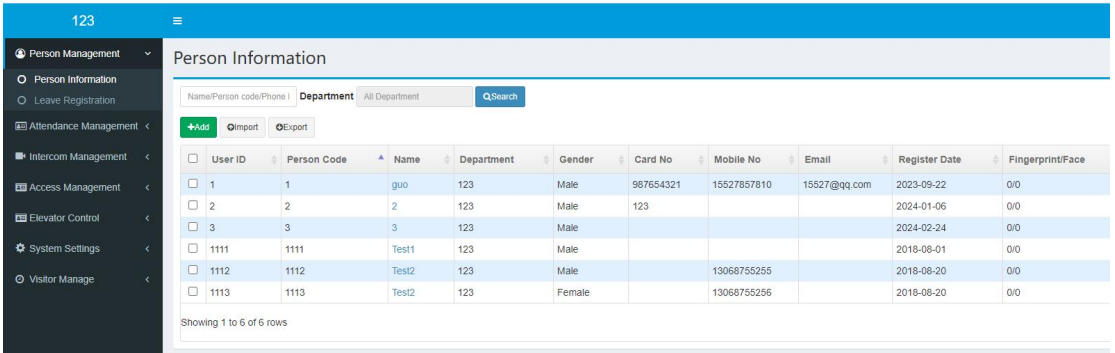

Fill in Person information then click  $\Box$  Save  $\Box$ .

Note: ①Fields marked with \* are required;②Mobile No must be unique;③If not filled in, the password defaults to 123456; OOnly senior user can view the mobile number of the senior user in APP address book.; ©Mobile Phone Video Intercom: Only a maximum of 3 users are allowed to turn on the mobile phone intercom function

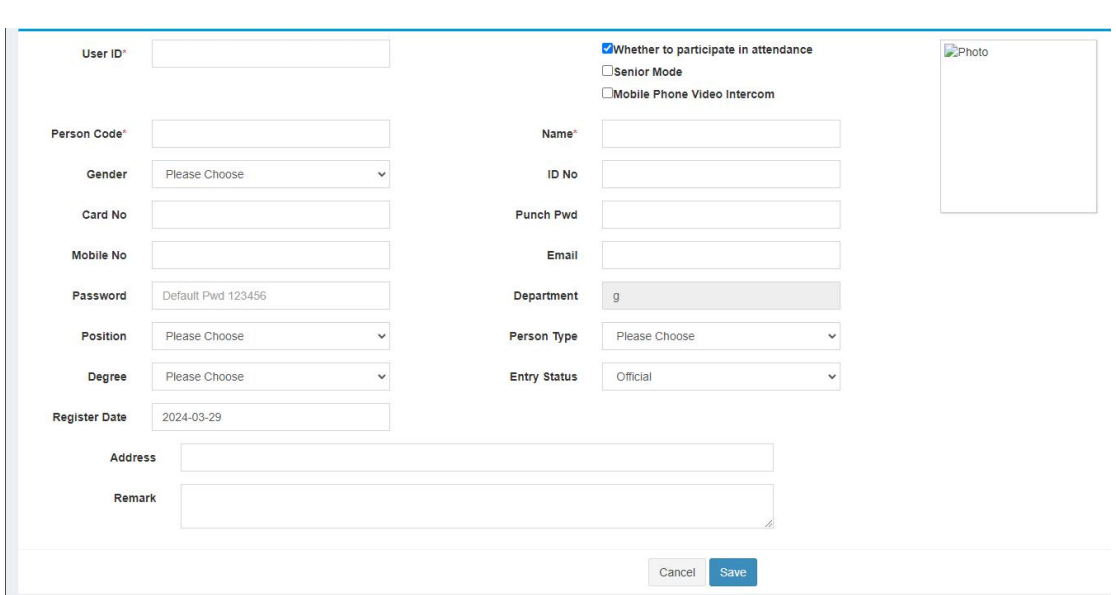

After add new staff, click staff name in the staff information list to enter Resume page where

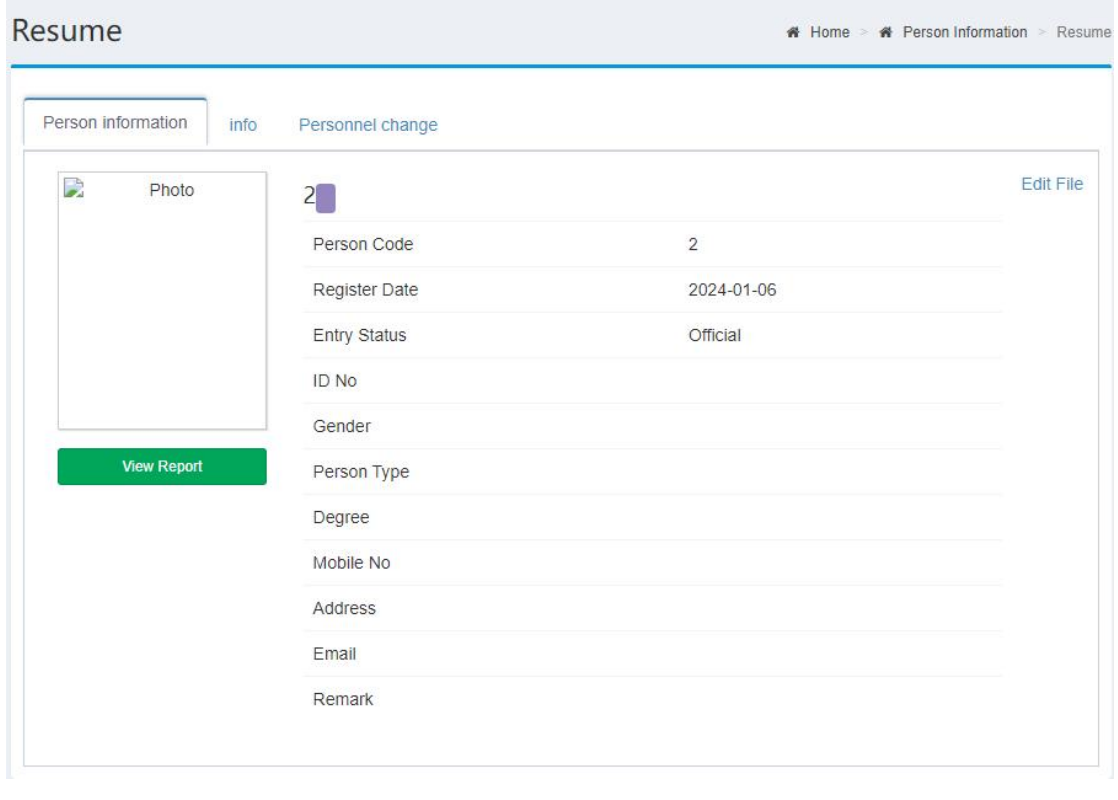

you can modify photo、view report、edit file.

<span id="page-7-0"></span>Edit File

Staff Management>Staff information,click **IMODE** in the operate column to enter Edit File page to edit staff info, leave blank if you don't change your password, also you can choose whether the user participates in attendance.

Note: If this staff does not participate in attendance, then the attendance report will not be counted, nor can it be scheduled, leave/business trip/manual punch, etc.

<span id="page-8-0"></span>● Batch Import

Staff Management>Staff information,click【Import】.Import steps as below:

1、Click 【Template Download】

2、Then edit the template file,fill in the column data that needs to be imported. The red column is

required.

3、Click 【Select File】to select file to import then【Save】.

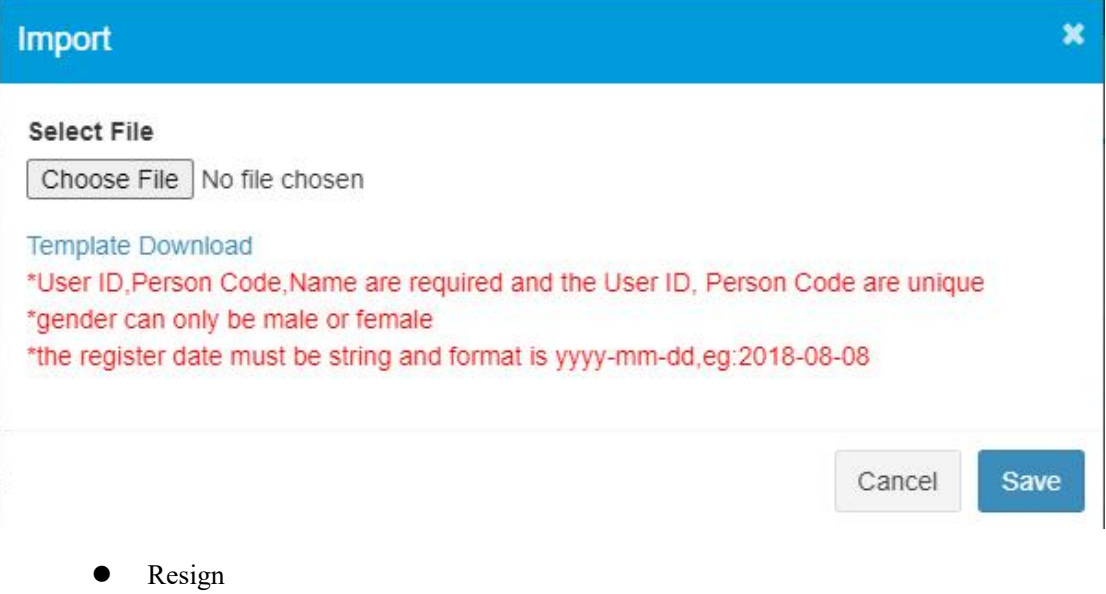

<span id="page-8-1"></span>Staff Management>Staff information,click  $\frac{m}{n}$ Resign in the operate column to register

resignation.

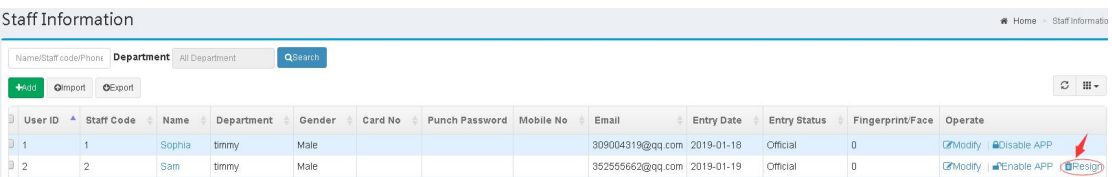

<span id="page-8-2"></span>Enable/Disable APP

Staff Management>Staff information, click **AD** is able APP in the operate column to disable APP,click **PEnable APP** to enable APP.

Note: Only the staff who have mobile No in their information can enable/disable APP.

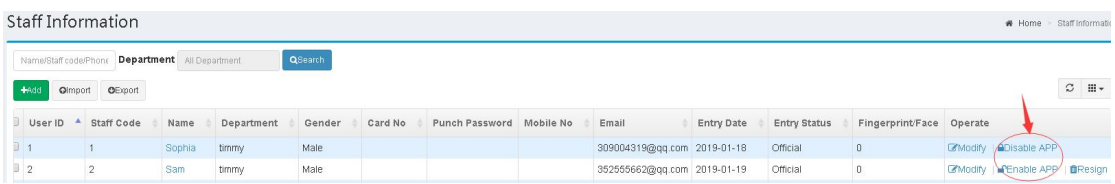

<span id="page-9-0"></span>Batch resign/ Batch enable APP/Send to device

Staff Management>Staff information,After selecting staff, Batch resign、Batch enable APP、

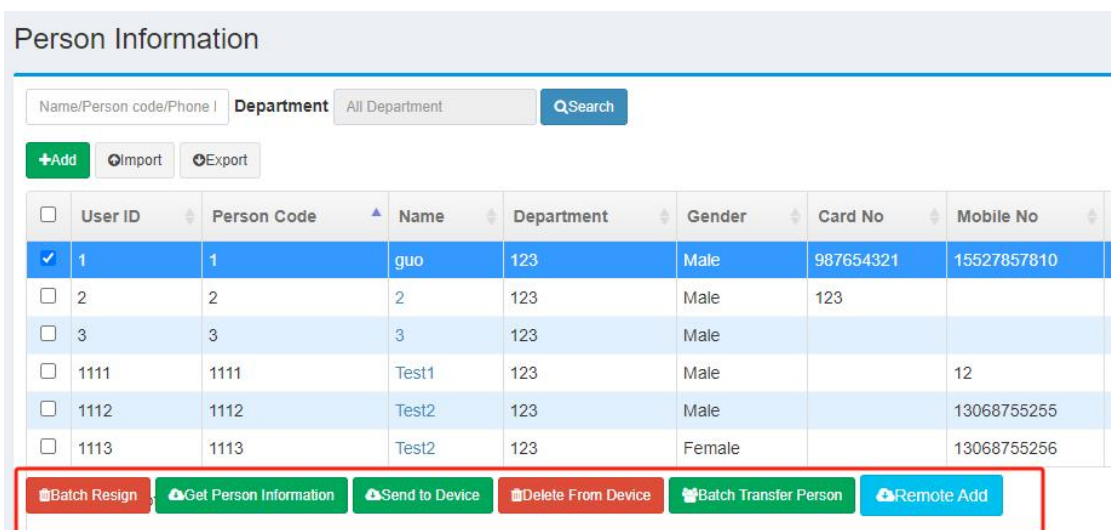

Send to device will appear below the staff list.

- <span id="page-9-2"></span><span id="page-9-1"></span>3.2 Leave Registration
	- Cancel Resignation

Staff Management>Leave Registration,click <sup>5</sup>Cancel Resignation in the operate column

to cancel resignation

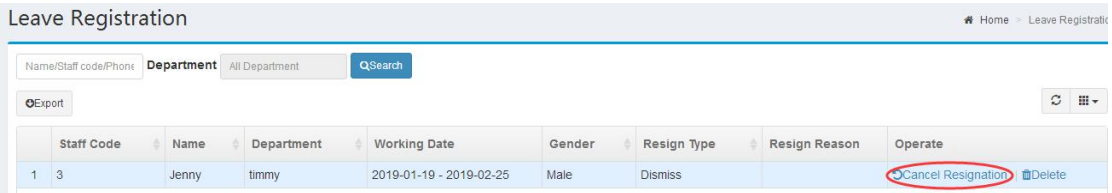

<span id="page-10-0"></span>Delete

Staff Management>Leave Registration,click in the operate column to delete the staff.

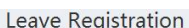

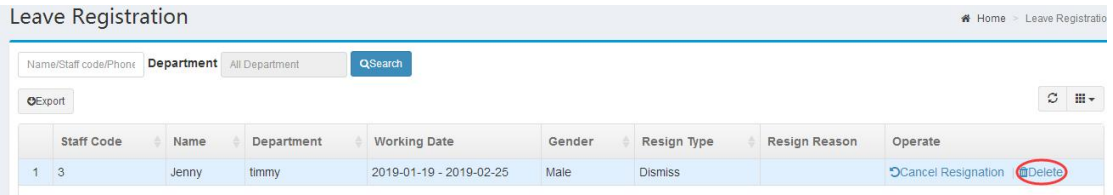

# <span id="page-10-1"></span>**4 Attendance Management**

<span id="page-10-2"></span>4.1 Staff Scheduling

Staff scheduling module is mainly to set up the scheduling for staff or each department as a

basis for attendance.scheduling principle: unscheduled department will set the shift of upper

department by default,unscheduled staff will set the shift of it's own department automatically.

<span id="page-10-3"></span>• Department Scheduling

Attendance Management>Staff Scheduling, click<br>turn to department scheduling page, then click  $\Box$  in the operate column, See the diagram below for the scheduling steps:

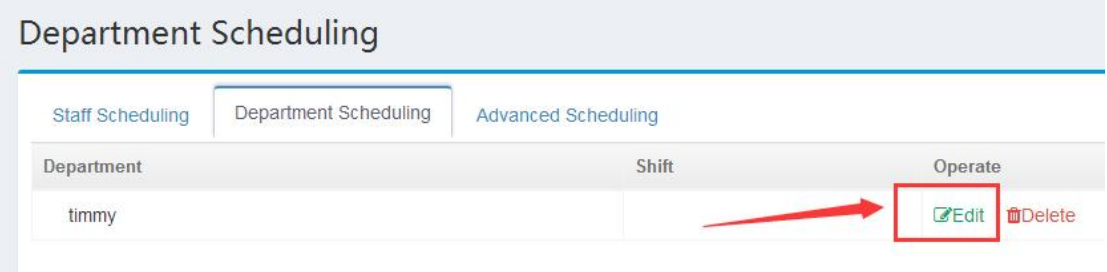

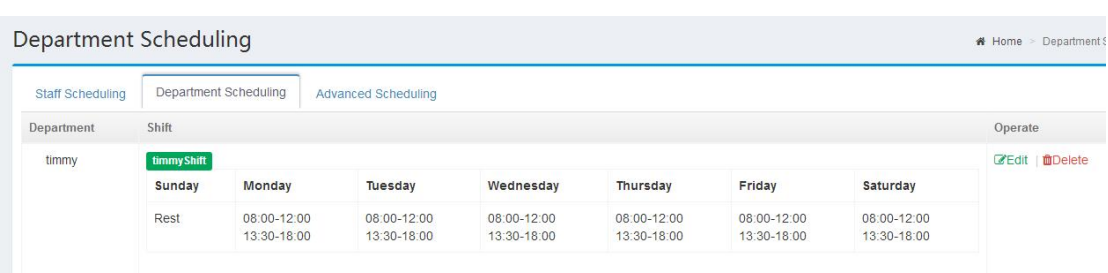

## <span id="page-11-0"></span>• Staff scheduling

Attendance Management>Staff Scheduling,click staff name in scheduling list to schedule.

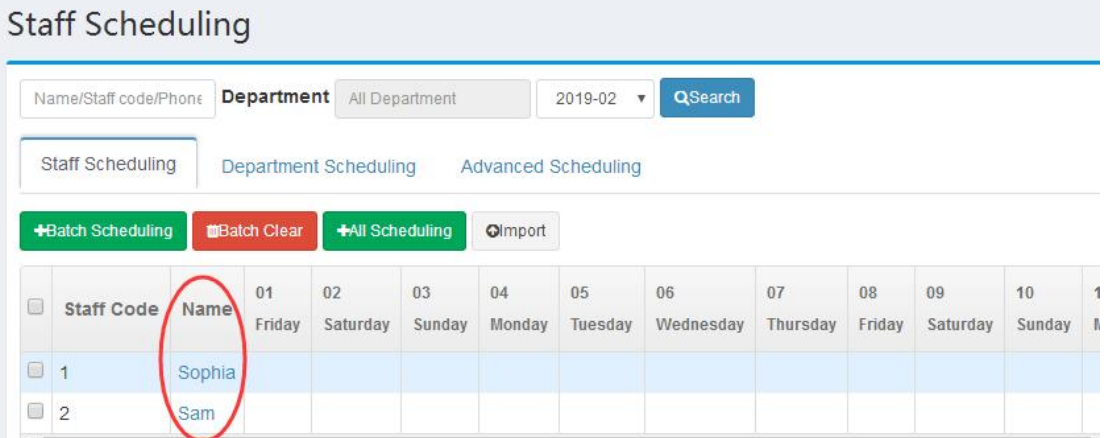

## See the diagram below for the scheduling steps:

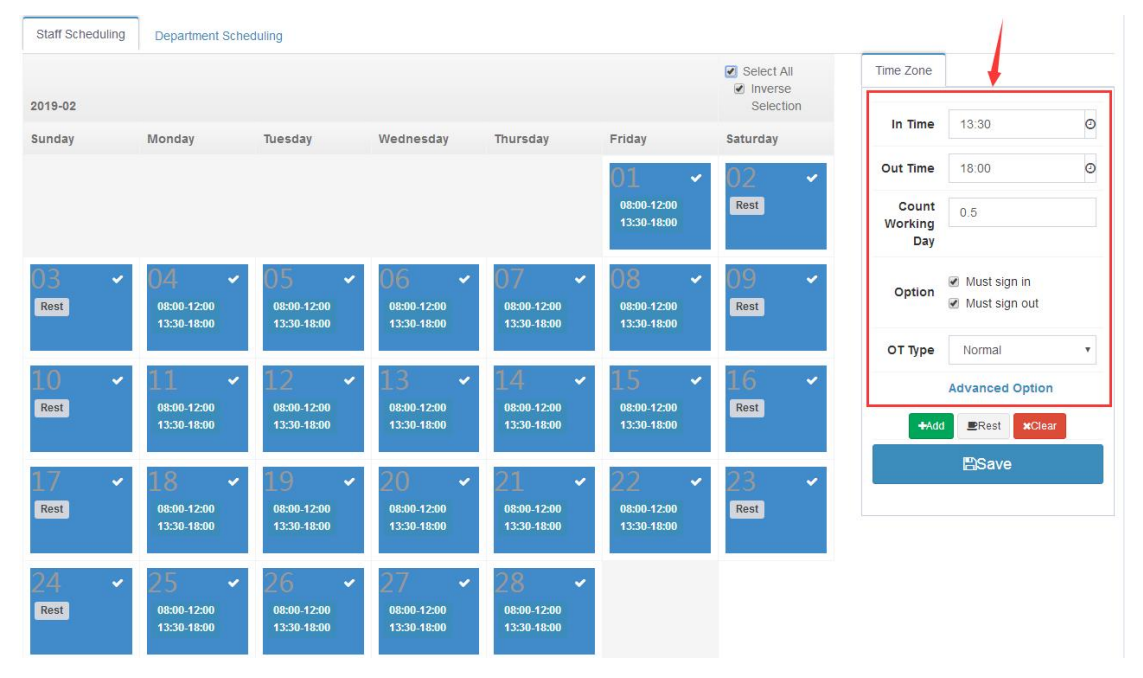

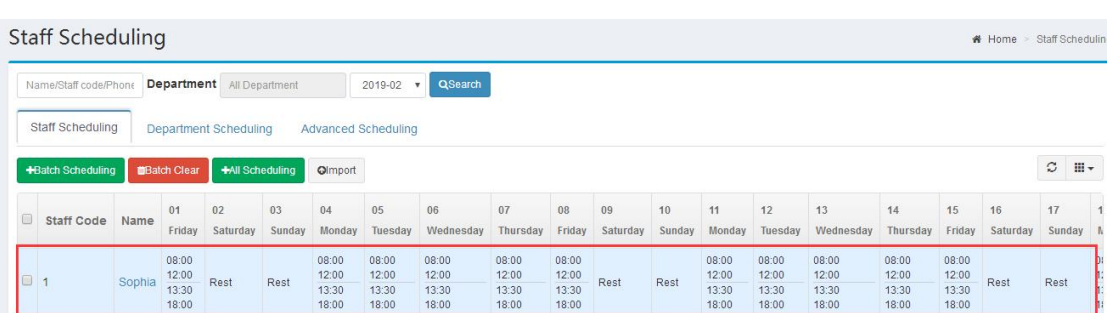

## <span id="page-12-0"></span>**•** Batch Scheduling/Batch Clear

Attendance Management>Staff Scheduling,click **+All Scheduling** in staff scheduling

page to make a shift for all staff.Check some staff in the list and then batch scheduling and batch

can be performed for the selected staff .

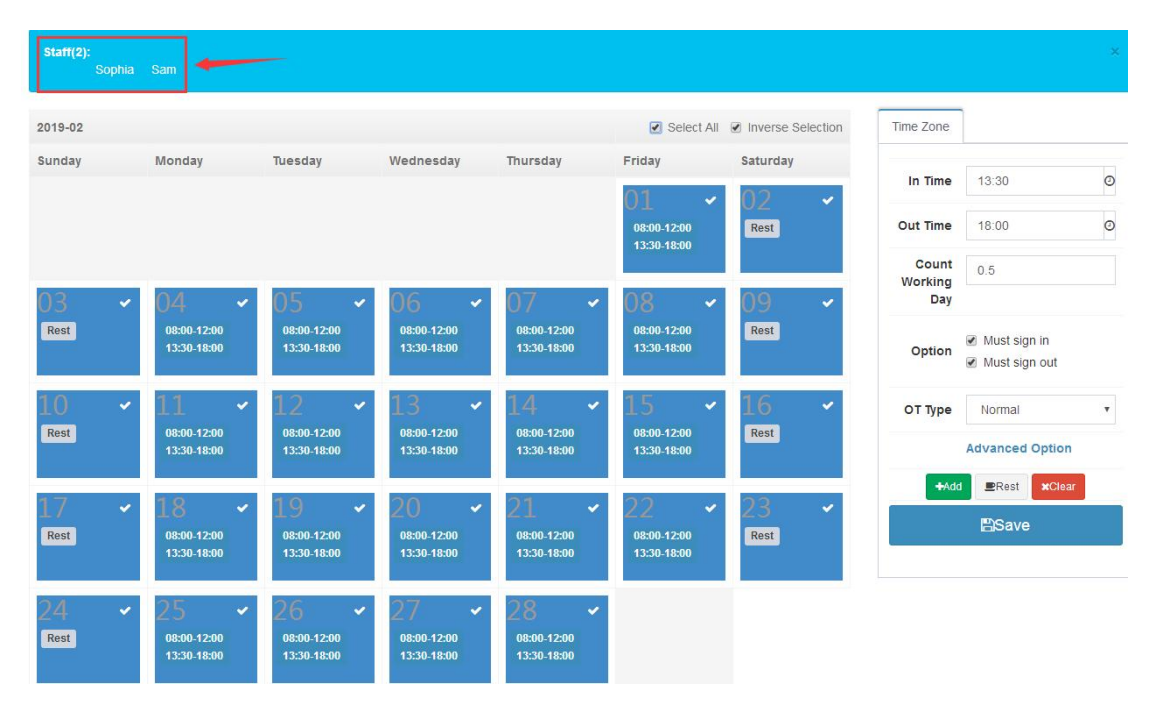

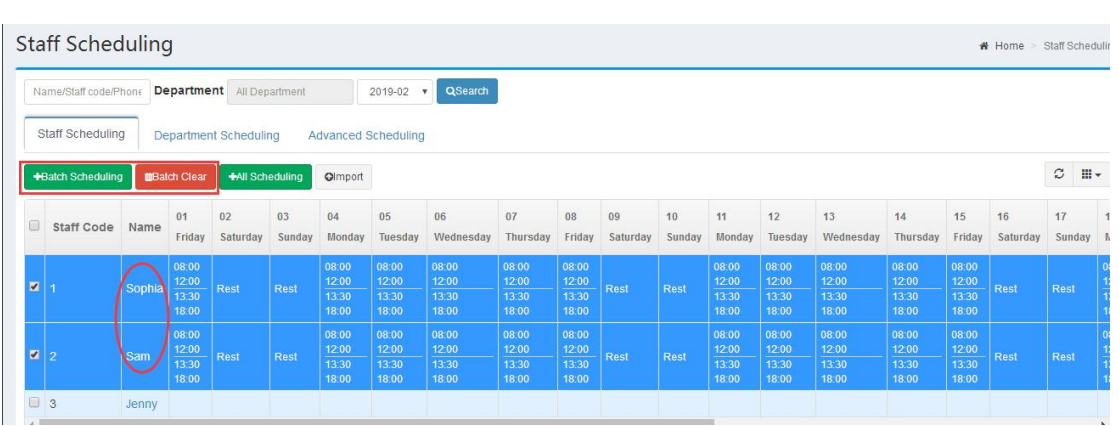

#### <span id="page-13-0"></span>4.2 Punch Record

Attendance Management>Punch Record, punch record list includes month view、day view、 list view and outwork punch.

<span id="page-13-1"></span>• Month View

Attendance Management>Punch Record>Month View,It shows punch records of staff this

month ,also it can be exported to excel sheet.

Note: Except administrator, other users only can view it's own records.

| Name/Staff code/Phone |          |                          |                       |                  | <b>Department</b> All Department |    |               |    | 2019-01<br>$\mathbf{v}$ |    |    | QSearch |    | OExport |    |    |    |        |                          |                                                                               |                          |                          |        |    |
|-----------------------|----------|--------------------------|-----------------------|------------------|----------------------------------|----|---------------|----|-------------------------|----|----|---------|----|---------|----|----|----|--------|--------------------------|-------------------------------------------------------------------------------|--------------------------|--------------------------|--------|----|
| Month View            | Day View |                          |                       | <b>List View</b> |                                  |    | Outwork Punch |    |                         |    |    |         |    |         |    |    |    |        |                          |                                                                               |                          |                          |        |    |
| <b>Staff Code</b>     | Name     | 01                       | 02                    | 03               | 04                               | 05 | 06            | 07 | 08                      | 09 | 10 | 11      | 12 | 13      | 14 | 15 | 16 | 17     | 18                       | 19                                                                            | 20                       | 21                       | 22     | 23 |
|                       | Sophia   | ۰                        | L.                    |                  |                                  |    |               |    |                         |    |    |         |    |         |    |    |    |        |                          | 09:05<br>09:29<br>09:35<br>09:36<br>09:40<br>09:59<br>10:01                   |                          |                          |        |    |
| $\overline{2}$        | Sam      | $\overline{\phantom{a}}$ | $\tilde{\phantom{a}}$ |                  |                                  |    |               |    | ۰                       |    |    |         |    |         |    |    |    | $\sim$ | $\overline{\phantom{a}}$ | 09:05<br>09:12<br>09:32<br>09:33<br>09:34<br>09:35<br>09:36<br>09:37<br>09:38 | $\overline{\phantom{a}}$ | $\overline{\phantom{a}}$ | $\sim$ | ٠  |

<span id="page-13-2"></span>Attendance Management>Punch Record>Day View,It shows punch records of staff this

day,also it can be exported to excel sheet.

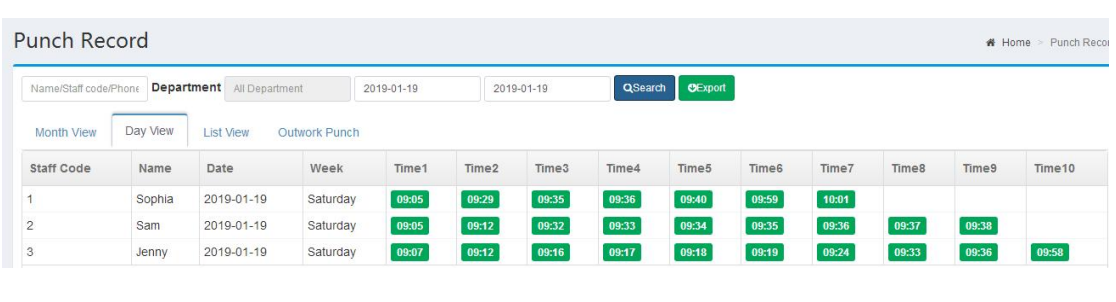

<span id="page-14-0"></span> $\bullet$  List View

Attendance Management>Punch Record>List View, Display the punch records of staff in the

form of list,also it can be exported to excel sheet.Import /Export excel sheet\select attendance

month can be performed in this page.

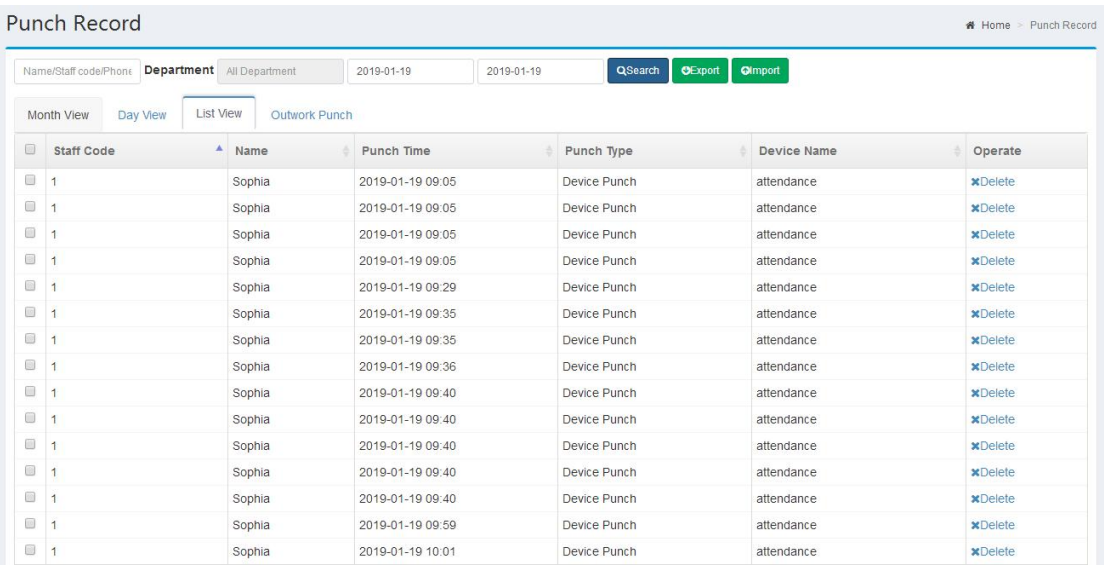

<span id="page-14-1"></span>**•** Outwork Punch

Attendance Management>Punch Record>Outwork Punch,It shows staff outwork punch

records.

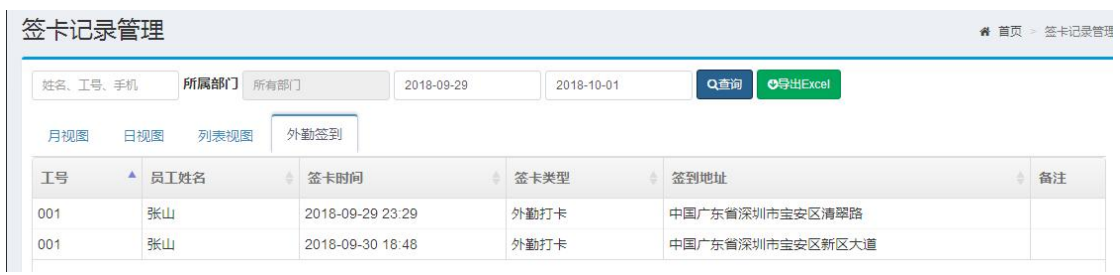

## <span id="page-15-0"></span>4.3 Manual Punch

Attendance Management>Manual Punch,Add、Delete and export manual punch records in

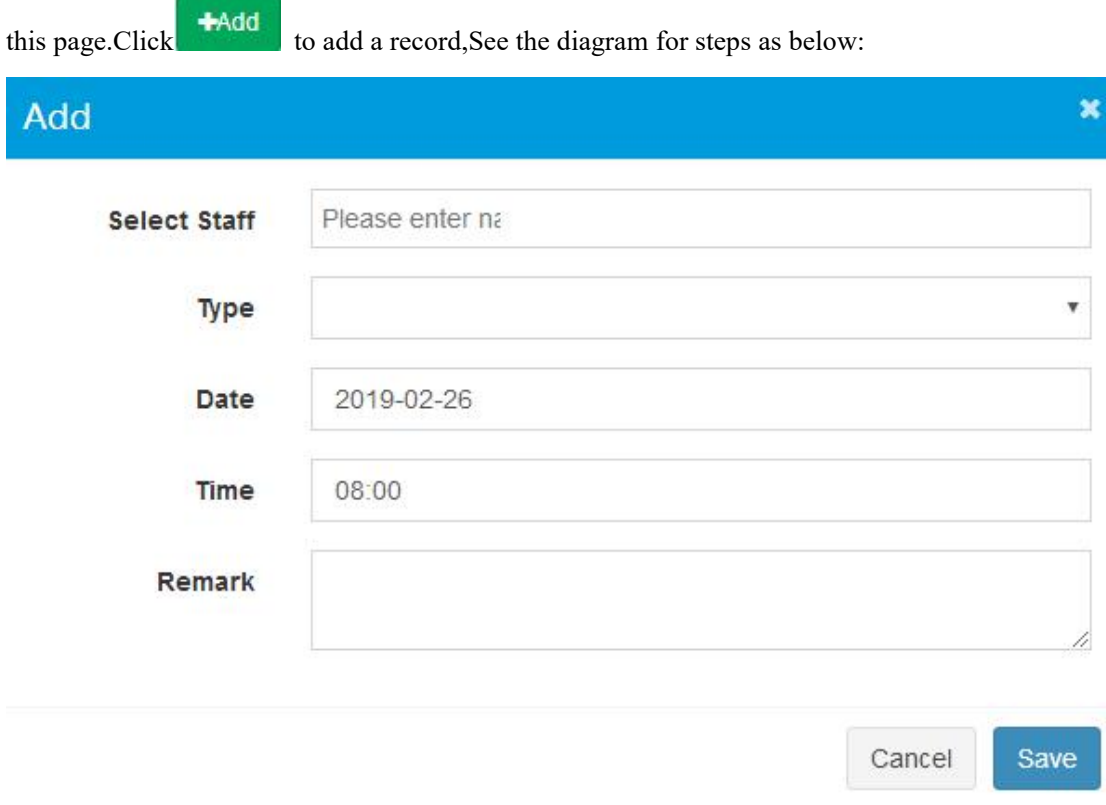

## <span id="page-15-1"></span>4.4 Leave Management

Attendance Management>Leave Management,Add、Delete、Edit and export leave records in

this page.click **the steps** to add a leave record. See the diagram for steps as below:

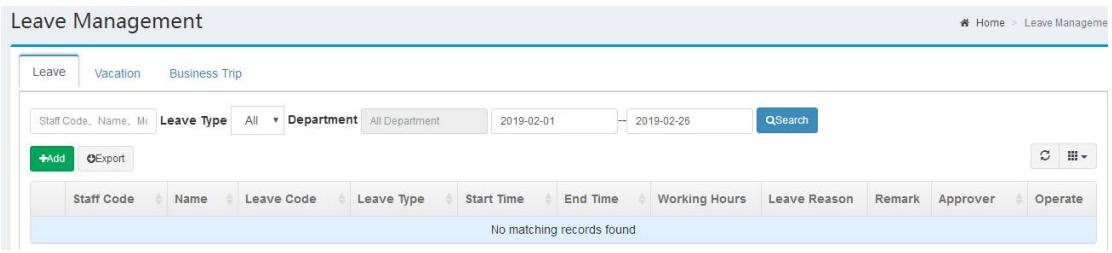

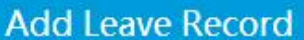

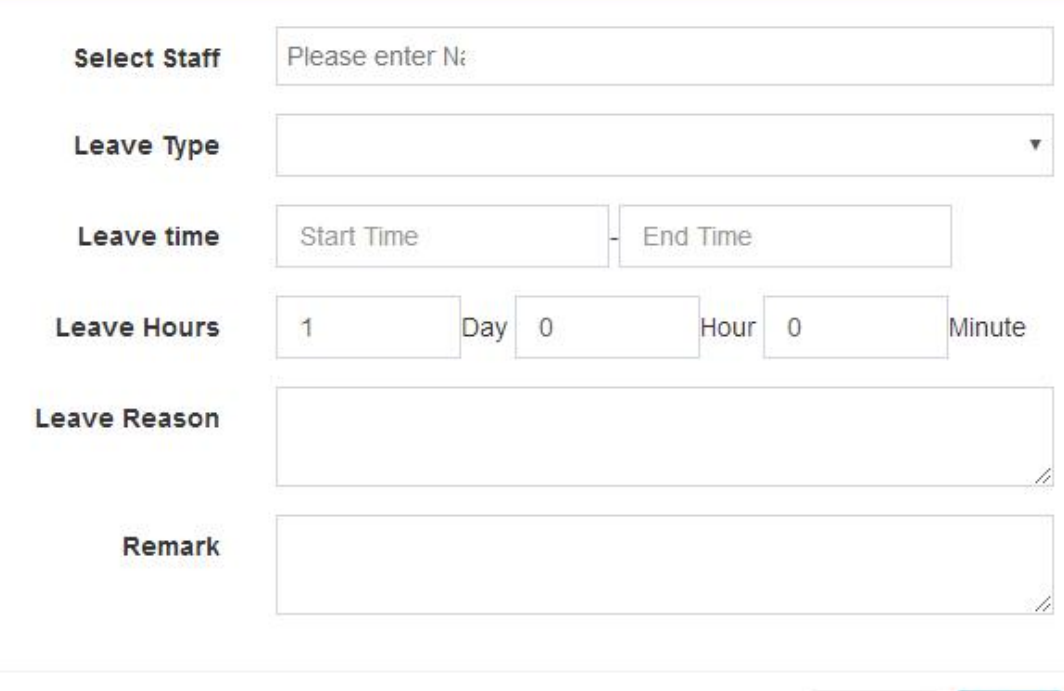

 $\mathbf{x}$ 

Cancel

Save

## <span id="page-16-0"></span>4.5 Attendance Report

Attendance Management>Attendance Report,Generate、Delete、export report in this page.It includes monthly report and daily report.

<span id="page-16-1"></span> $\bullet$  Monthly Report

It shows the monthly attendance statistics of all staff.Click  $\frac{1}{\sqrt{1-\frac{1}{n}}}\$  in the operation column to view daily detail of this month,click **CRebuild** in the operation column to regenerate report for one staff. Also you can check some staff then click  $\overrightarrow{H}$ Rebuild to batch regenerate report or chick **\*Rebuild All** to regenerate report for all staff.

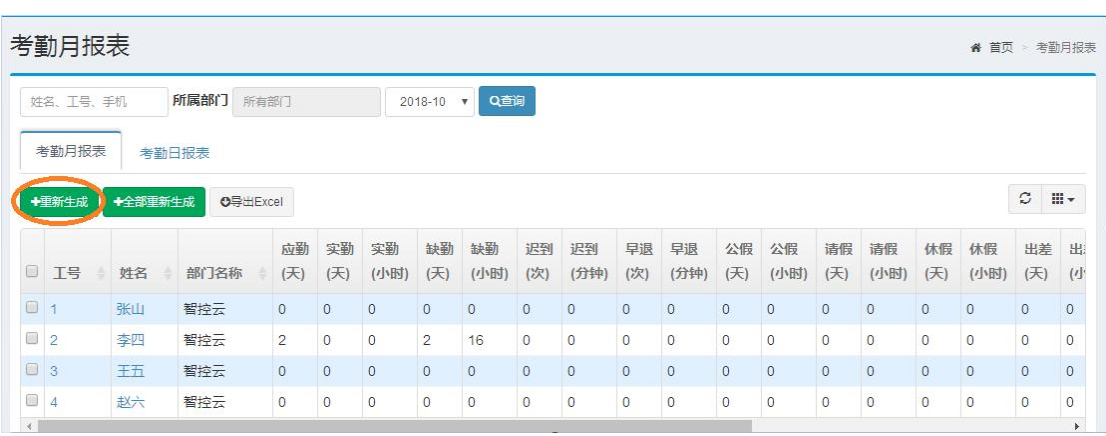

<span id="page-17-0"></span>**•** Daily Report

Click staff name in monthly report list to turn to daily report page,It shows the staff's daily report for today . view and modify staff shifts, regenerate attendance reports, excel export can be performed in this page.

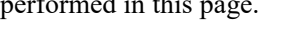

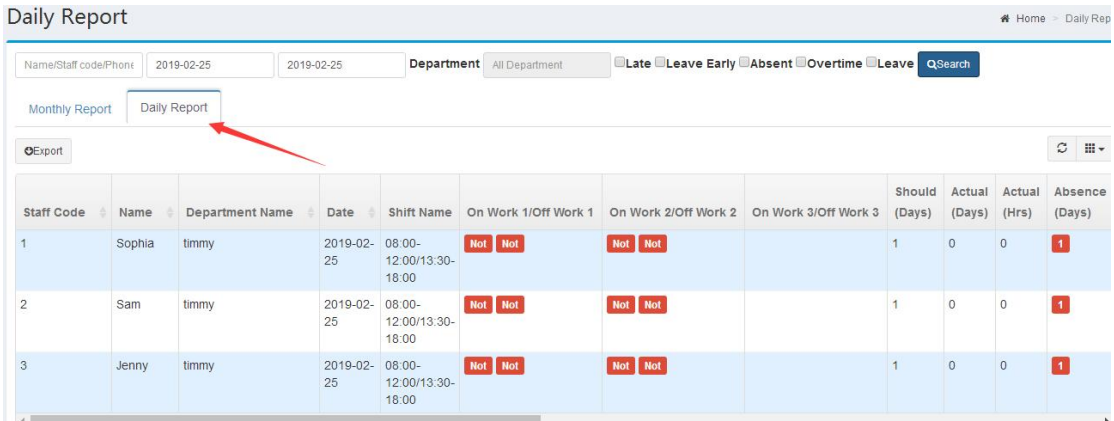

# <span id="page-17-1"></span>**5 Intercom management**

# <span id="page-17-2"></span>5.1 Indoor Unit Management

Intercom management>indoor unit management>add indoor unit

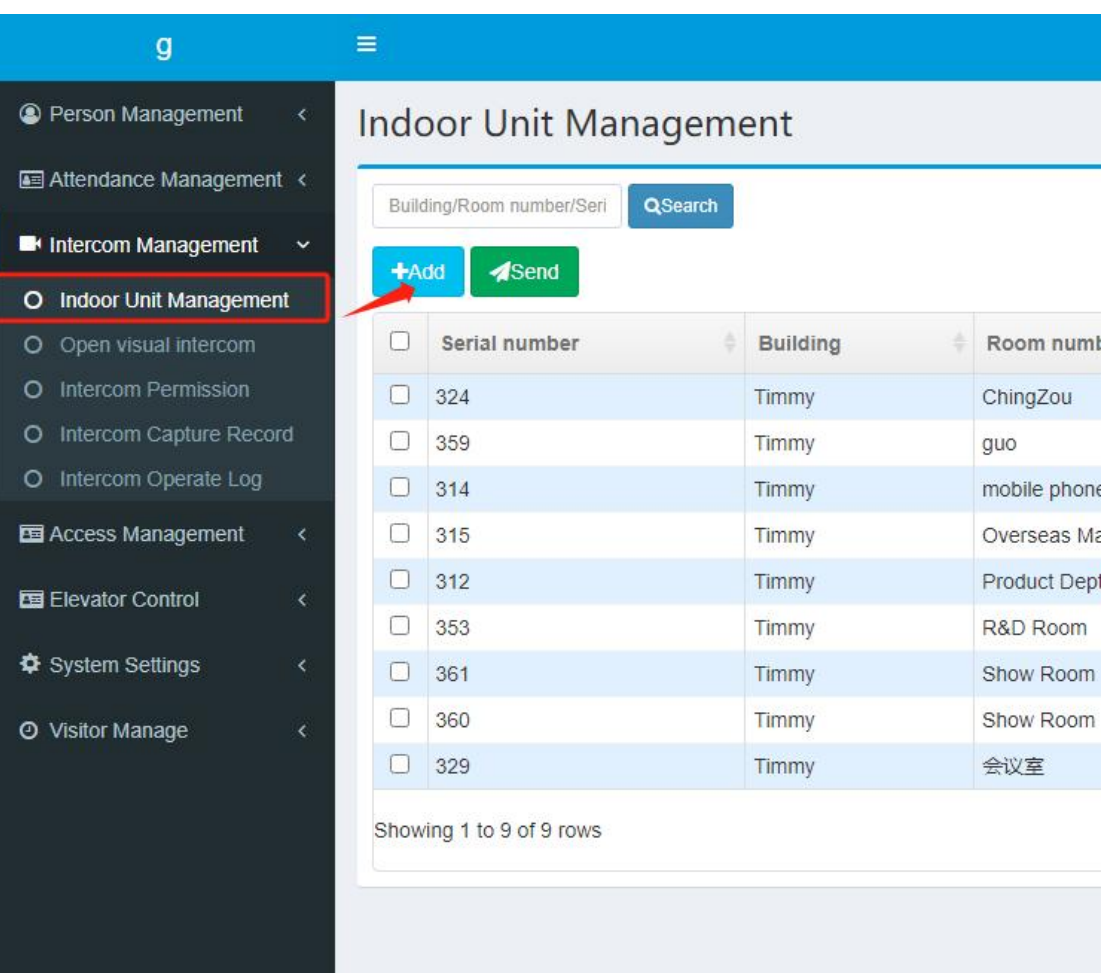

You can enter the mobile phone number in the input box of the indoor unit serial number.

Check the indoor unit serial number: Indoor unit APP - Settings - About device

<span id="page-18-0"></span>5.2 Open Video Intercom

Intercom Management > Open Video Intercom. Select the device to enable video intercom

( if you click the input box and there is no device to choose from, it may be that the device serial

number has not been provided to the supplier's technology )

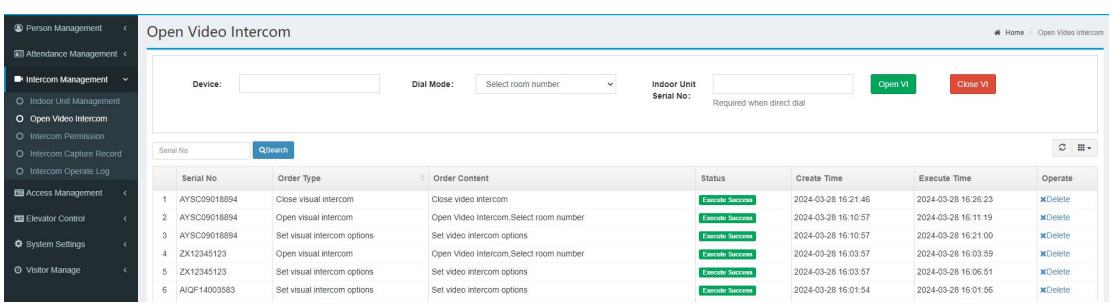

First,select the Device. Second,select Dial Mode.If you choose the direct dial mode,you should enter the Indoor Unit Serial No.Choose other modes, no need to fill in.Finally, click the "Open VI" button.

Then, refresh this page to view the order execution status.

There are three dialing modes: direct dial ,select room number and input room number.

(1)Direct Dial

Select 'Direct Dial' mode, you need to enter indoor unit serial no in the input box. Then click the "Open VI" button . Then, when you dial on the face machine, you will be dialed directly to the indoor unit you just set.

(2)Select room number: After setting this mode, you only need to manually select the room number you want to call on the dev.

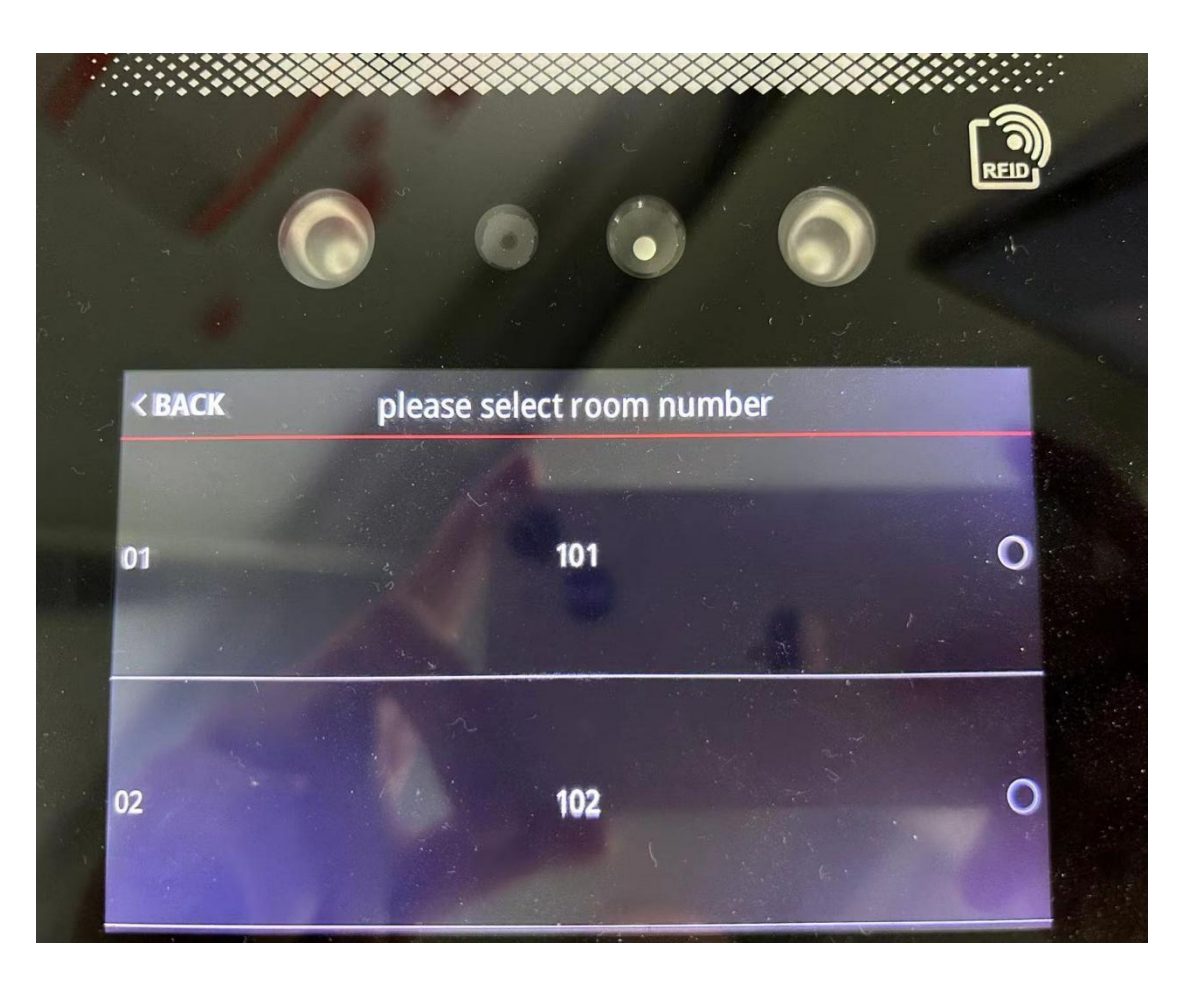

Which building the facial recognition machine belongs to will send the indoor units of this building to the facial recognition machine. For example, the facial recognition machine belongs to Building 1. After this mode is enabled, the indoor computer room number of Building 1 will be issued to this facial recognition machine. The facial recognition machine belongs to Building 1 and Building 2. After this mode is enabled, the indoor computer room numbers of Building 1 and Building 2 will be issued to this facial recognition machine.

You can add building in "Building management" page.

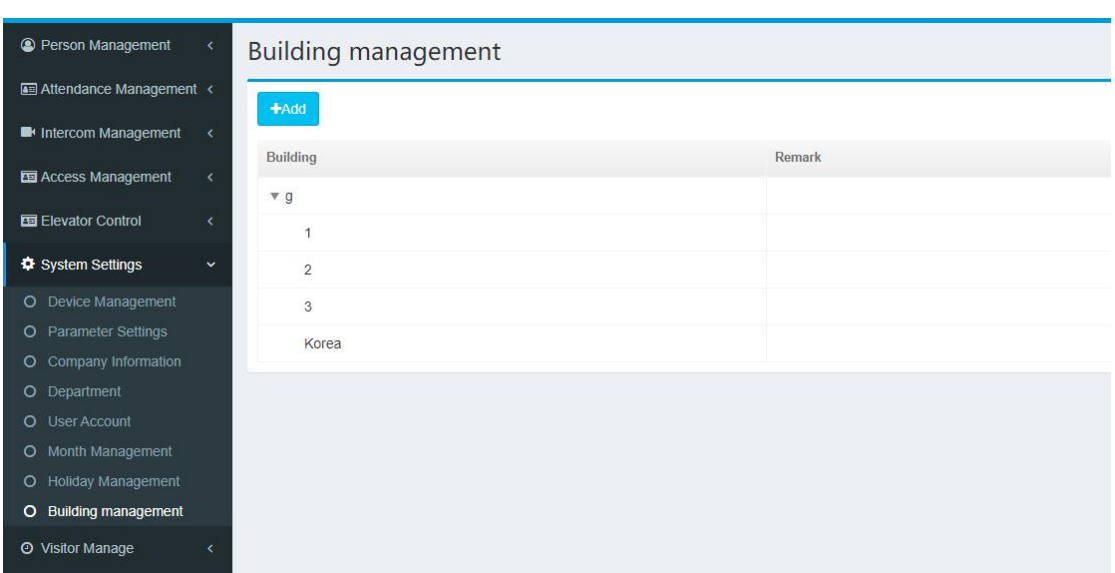

You need to log in to the APP with the mobile phone number corresponding to the room number (if it is an indoor unit, you need to connect the indoor unit to the cloud), and then make a call, otherwise the machine will prompt "The called person is not online."

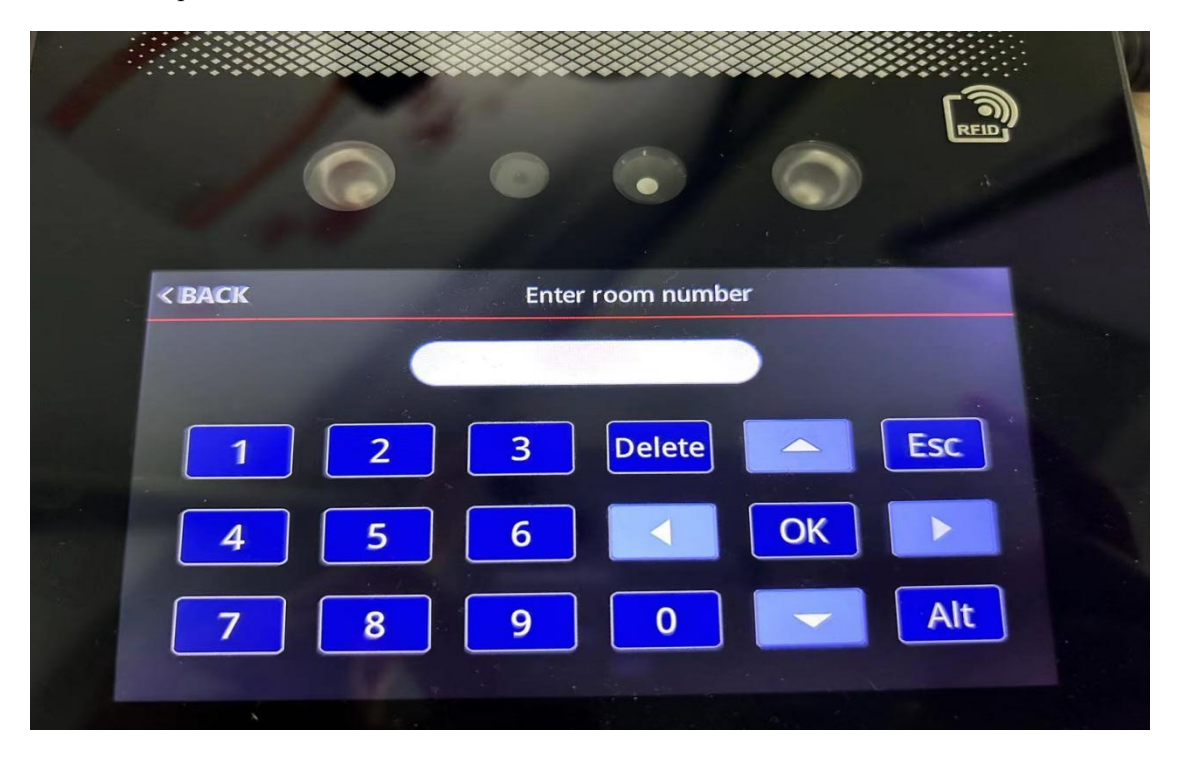

(3) input room number

Enter the room number on the machine and click "OK" to dial the corresponding mobile

phone or indoor unit.

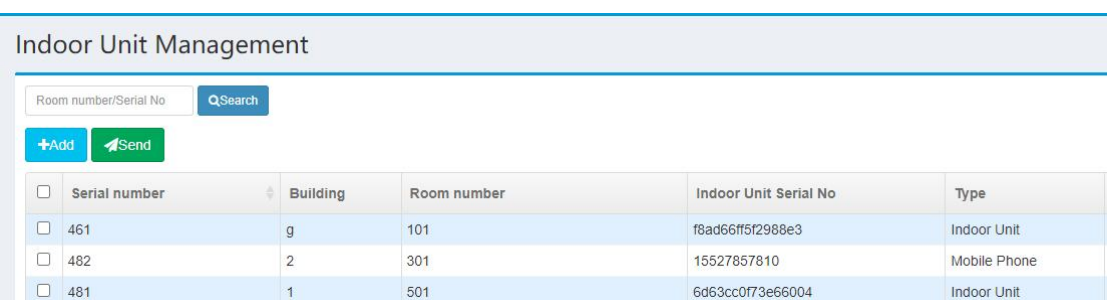

Take the above picture as an example, if you enter 101, you will call the indoor unit

"f8ad66ff5f2988e3"; if you enter 301, you will call the mobile phone that uses the account

15527857810 to log in to the app.

<span id="page-22-0"></span>5.3 Intercom Permission

Click Intercom Management and Intercom Permission to authorize.After selecting the device,

add the indoor unit to the authorized list on the right.

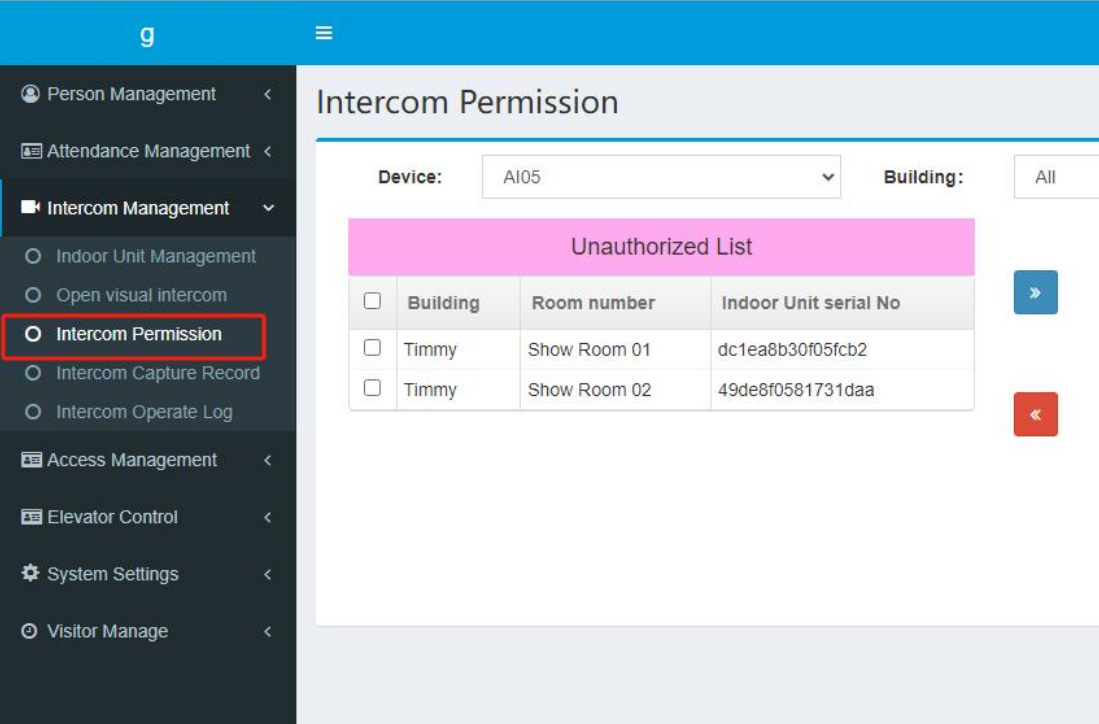

#### <span id="page-22-1"></span>5.4 Intercom Capture Record

If the photo saving function is turned on on the machine, a photo will be captured when the door is opened or the alarm is called.

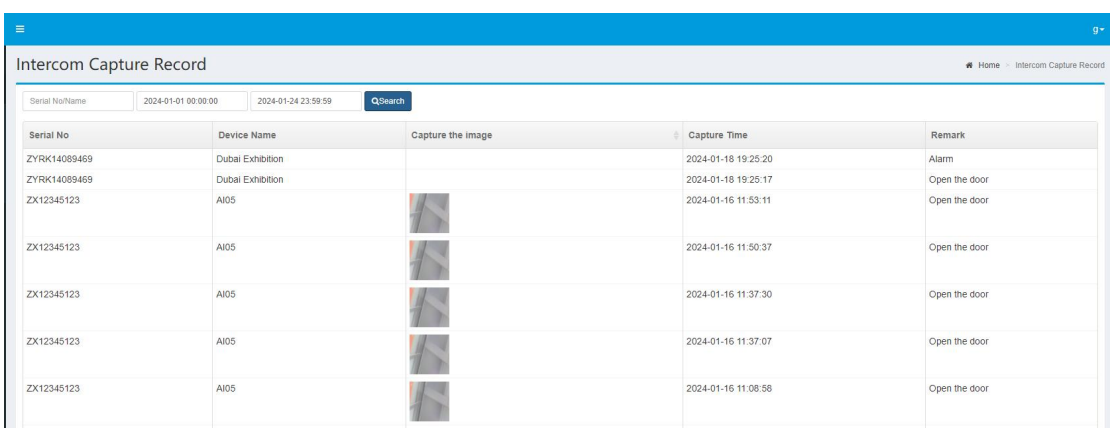

# <span id="page-23-0"></span>5.5 Intercom Operate Log

You can view the intercom and monitoring records of the face machine

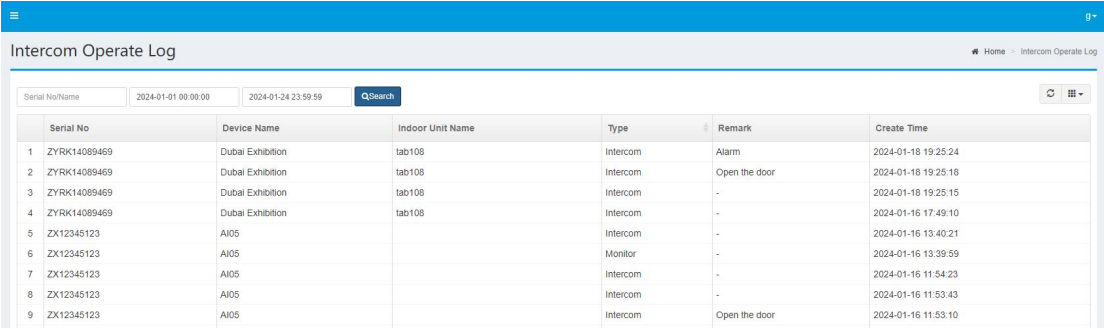

# <span id="page-23-1"></span>**6 Elevator Control**

# <span id="page-23-2"></span>6.1 Floor Settings

Select the device, select the person to be authorized, set the direct floor and optional floor,

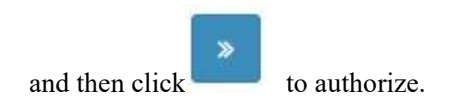

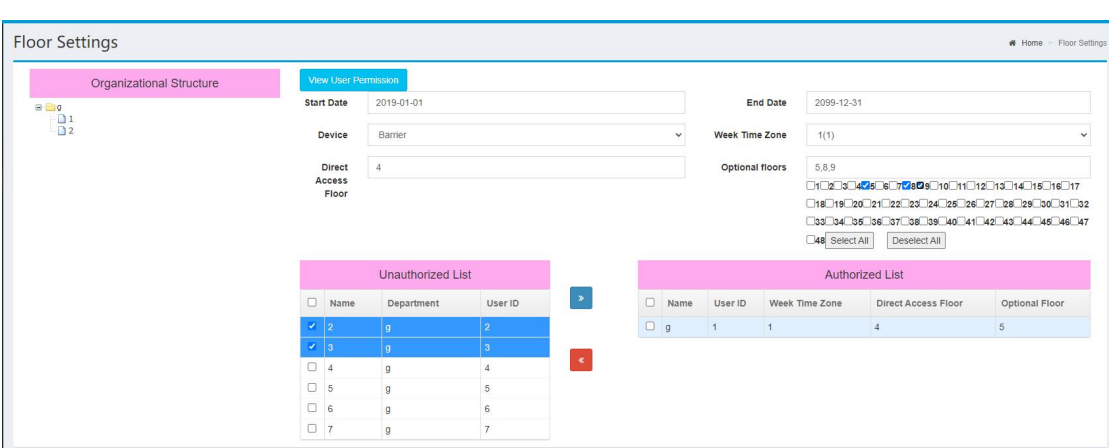

The default maximum optional floor is 16 floors.Elevator Total Floors can be set in the

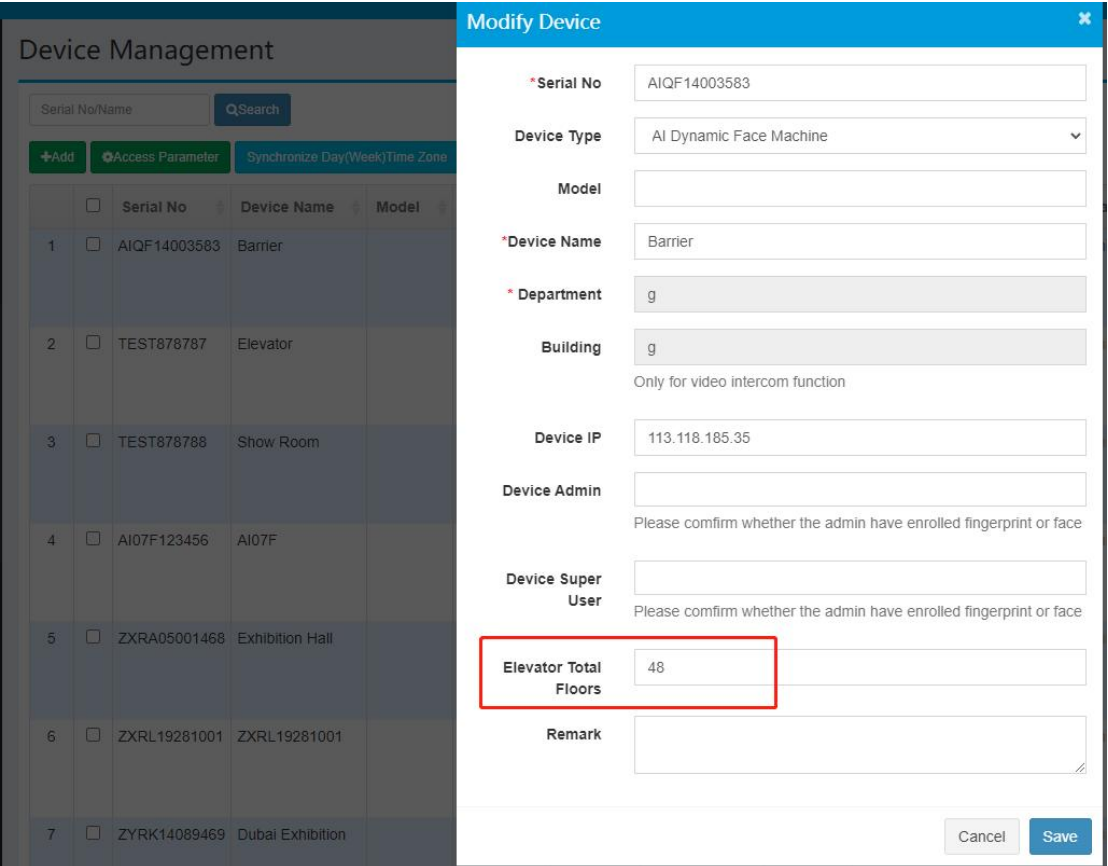

device management.

# <span id="page-24-0"></span>**7 System Settings**

<span id="page-24-1"></span>7.1 Device Management

System Settings>Device Management,enter device list page,you can add/modify device、

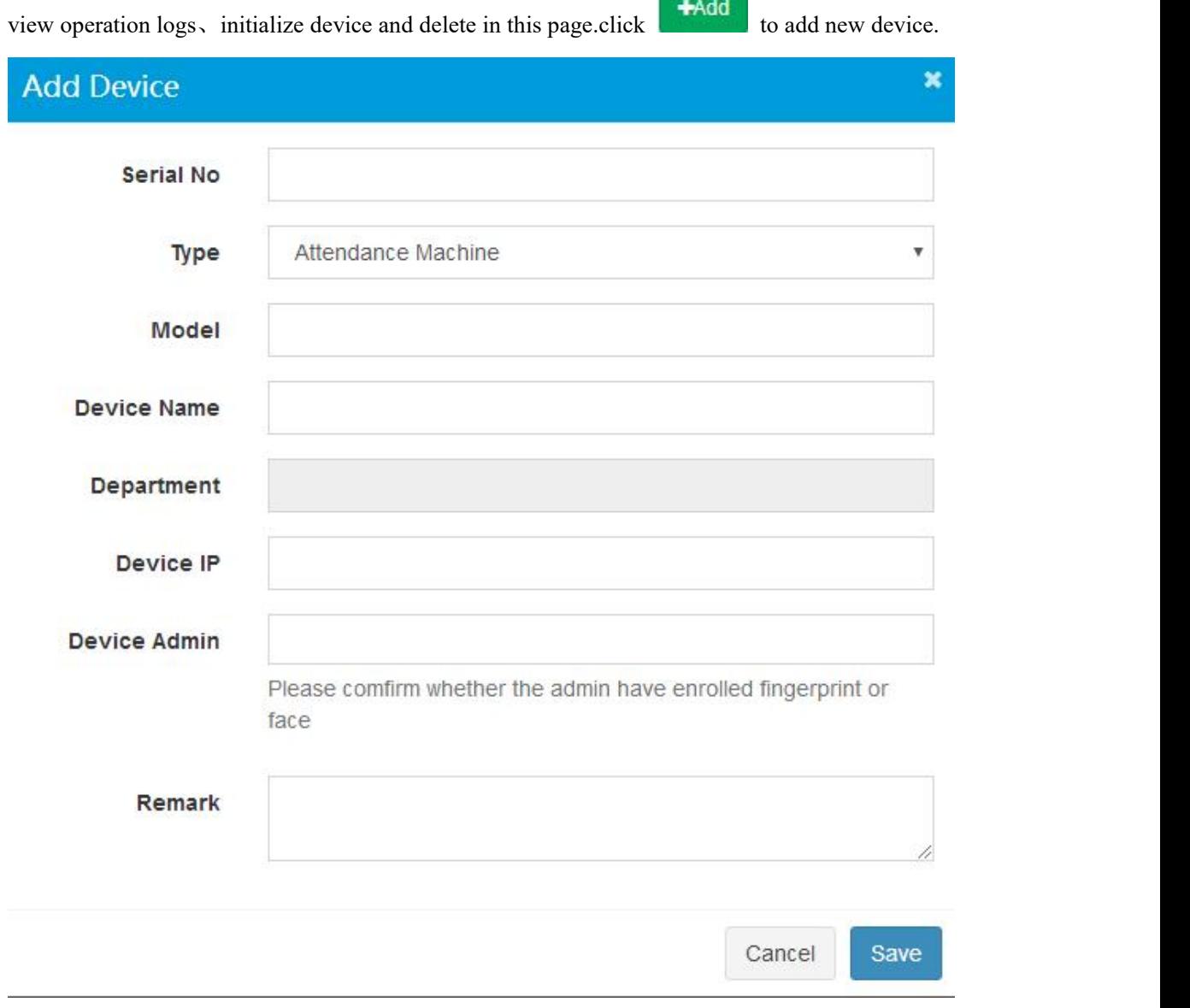

Enter device information then click 【Save】

Note: ①The Serial No is unique,not allowed to repeat registration; ②After add completed, staff of the department to which device belongs are automatically send to corresponding device.If the machine does not select the department,all staff will be sent to device by default.

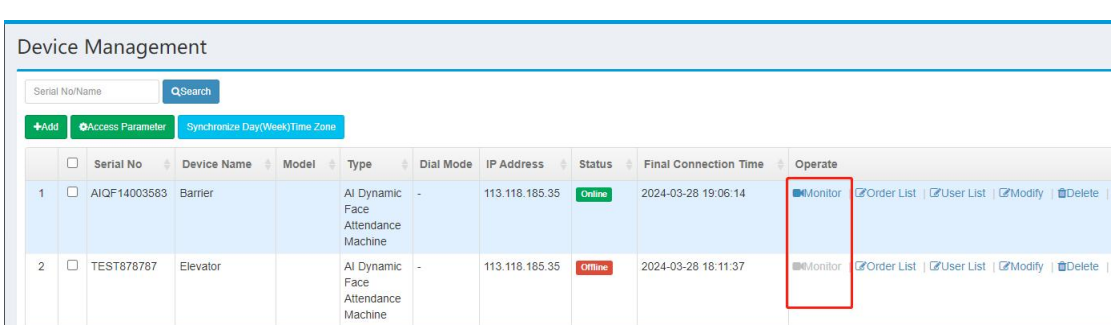

For devices that have turned on the video intercom function andare online, you can click the

"Monitor" button to view the video.

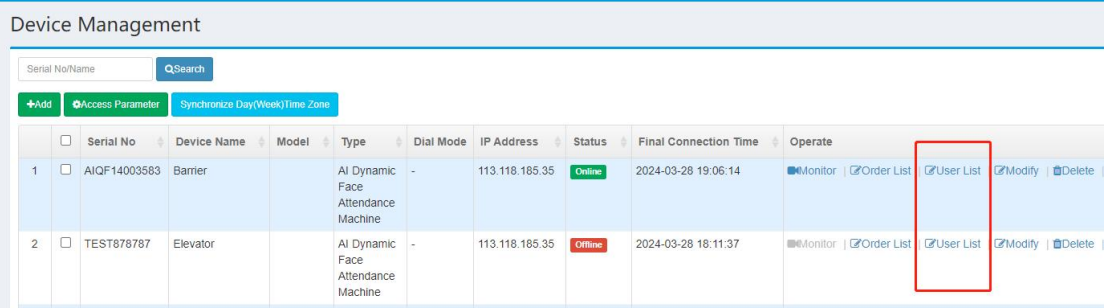

Click the "Use List" button to view the person information registered on the machine.

## <span id="page-26-0"></span>7.2 Parameter Settings

<span id="page-26-1"></span>**•** Parameter Settings

System Settings>Parameter Settings,enter parameter setting page to set attendance parameter

then click 【Save】.

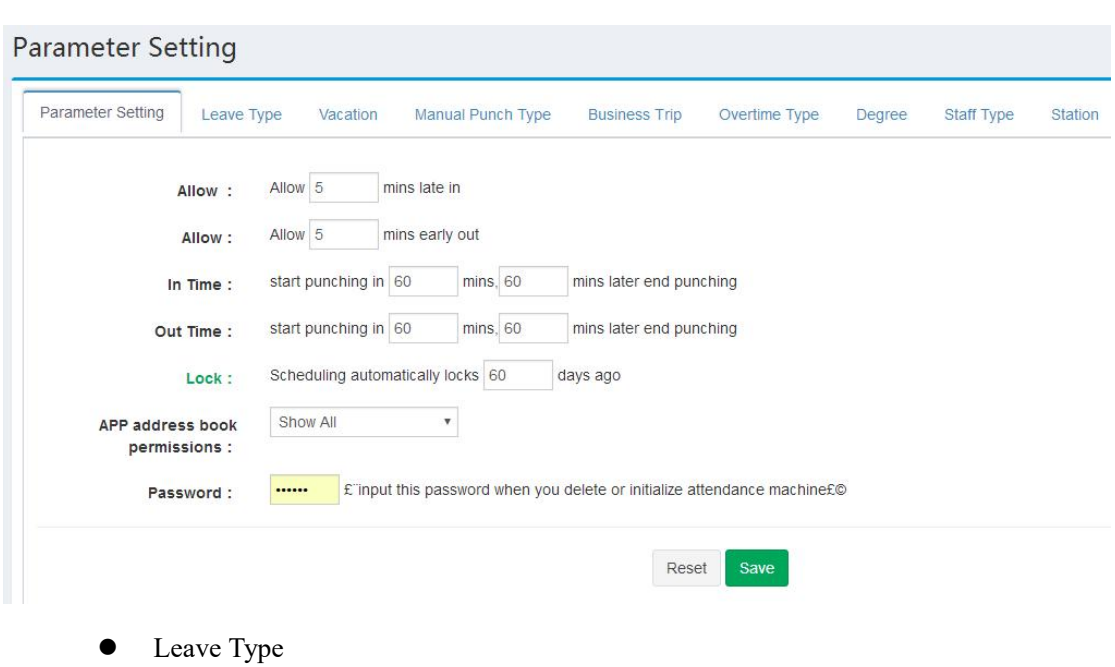

<span id="page-27-0"></span>System Settings>Parameter Settings>Leave Type,add or delete leave type can be performed

in this page.

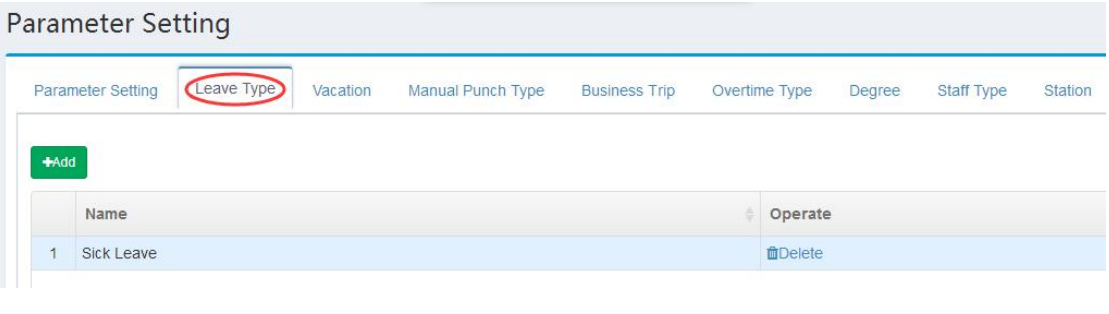

<span id="page-27-1"></span>**•** Vacation

System Settings>Parameter Settings>Vacation,add or delete vacation can be performed in

this page.

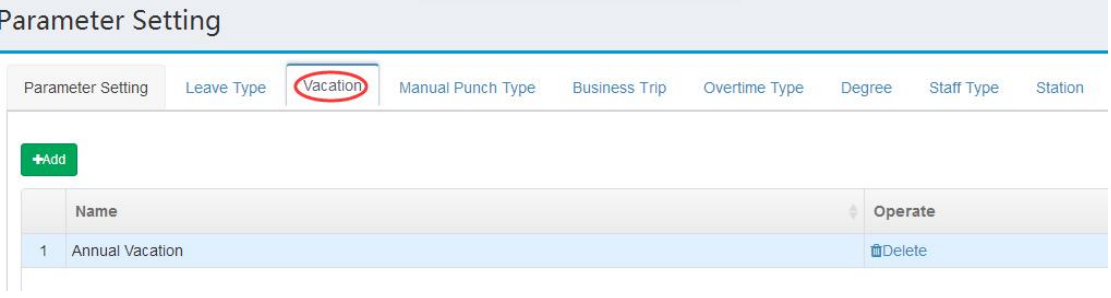

<span id="page-27-2"></span> $\bullet$  Manual Punch Type

System Settings>Parameter Settings>Manual Punch Type,add or delete manual punch type

can be performed in this page.

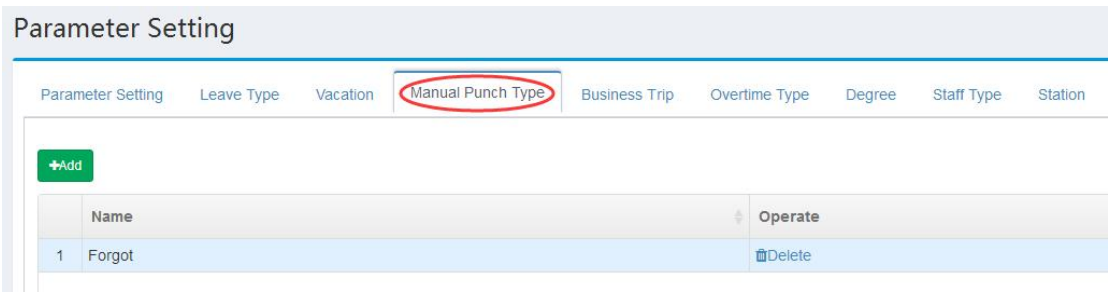

<span id="page-28-0"></span>**•** Business Type

System Settings>Parameter Settings>Business Trip,add or delete business trip can be

performed in this page.

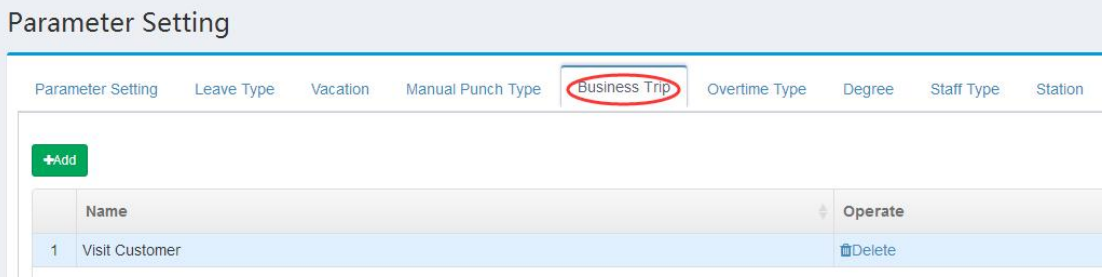

## <span id="page-28-1"></span>7.3 Company Information

System Settings>Company Information,modify company info then click【Save】.

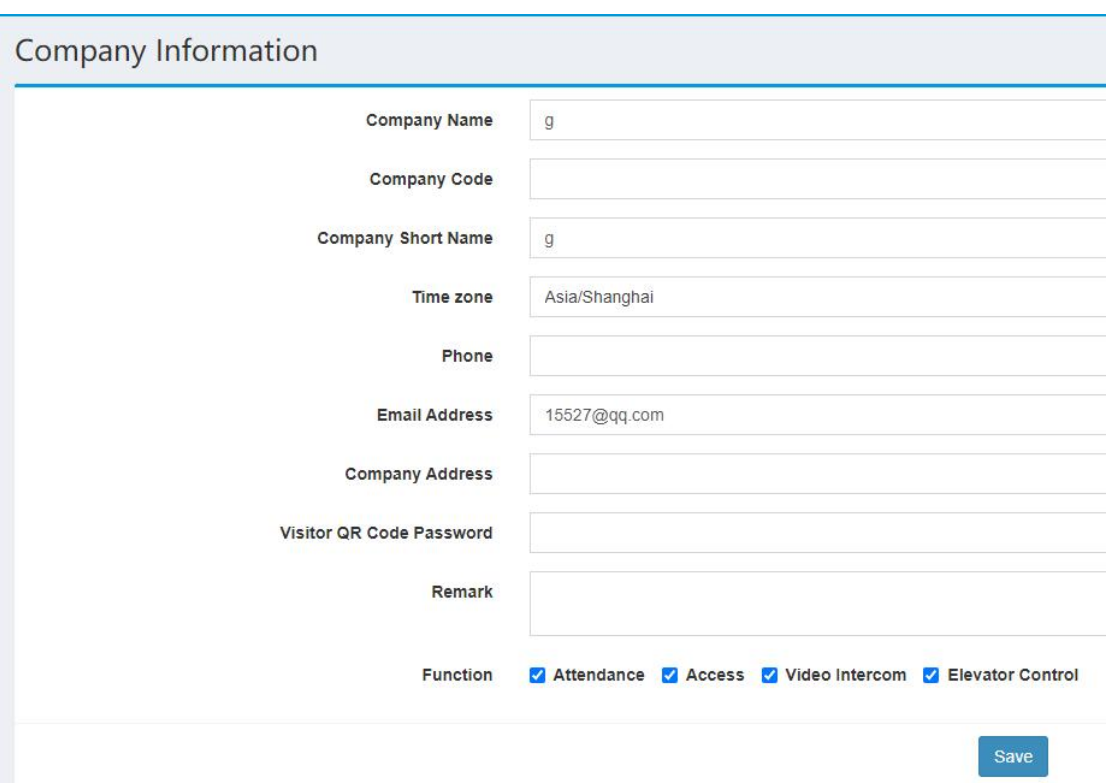

You can turn on or off video intercom, elevator control and other functions here.

# <span id="page-29-0"></span>7.4 Department

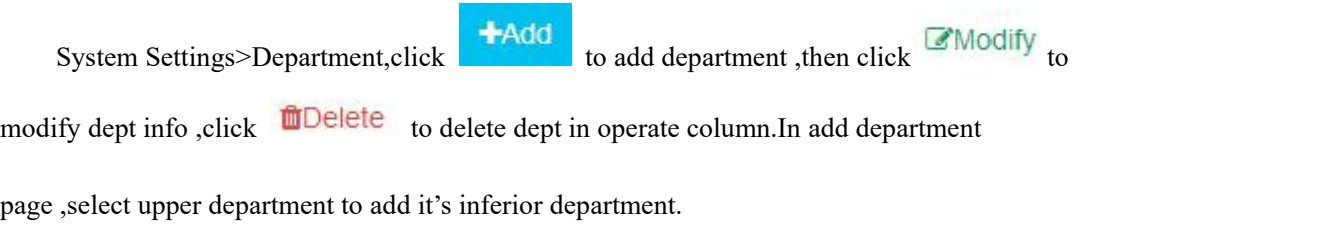

# Note: Duplicate department names are not allowed under the same node.

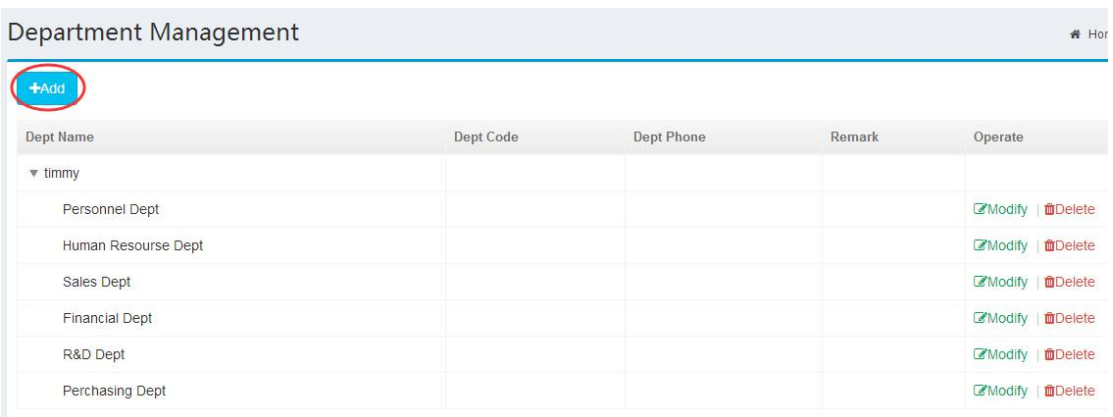

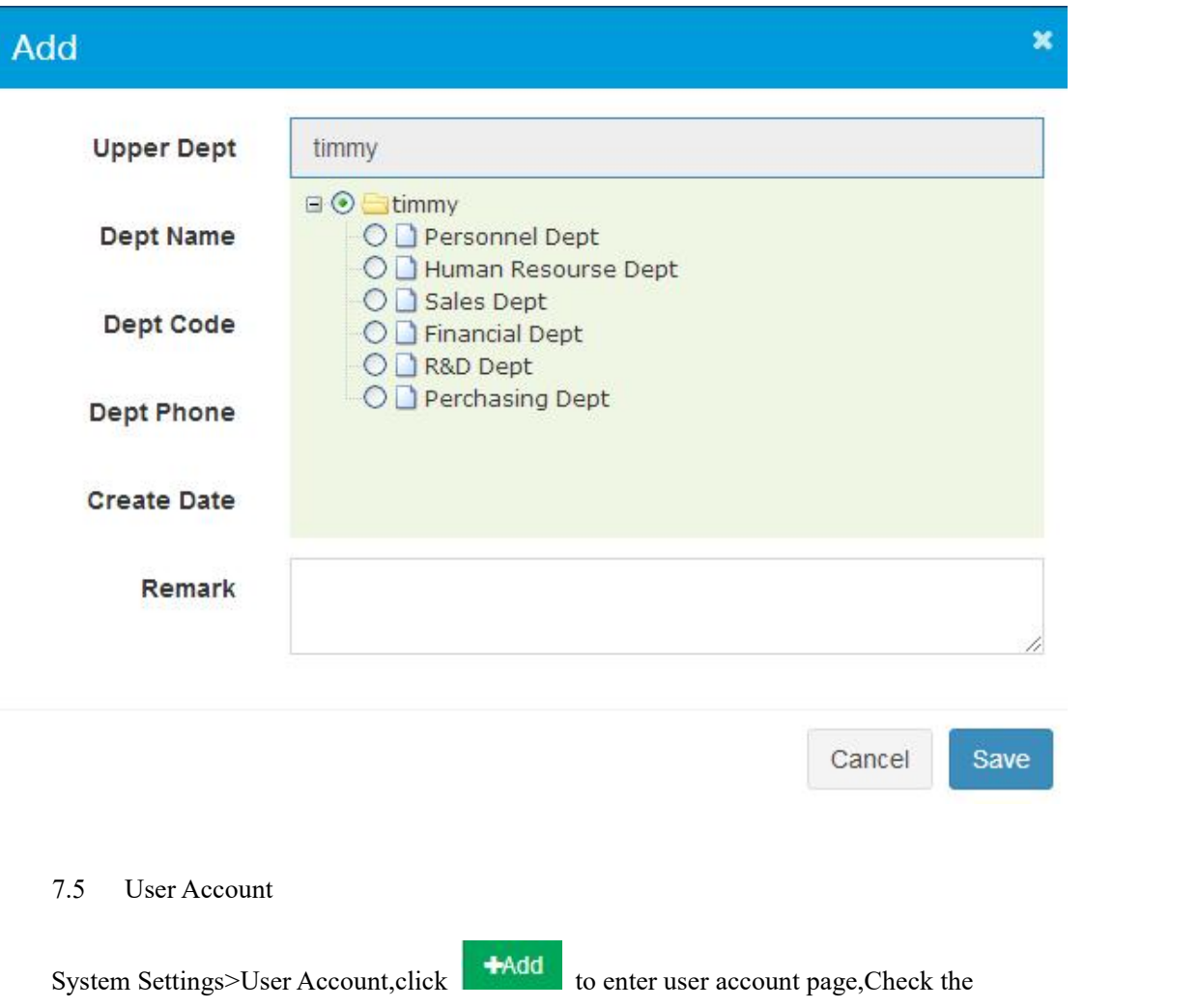

<span id="page-30-0"></span>function module to give the user the corresponding operation permission .See the diagram for

steps as below.

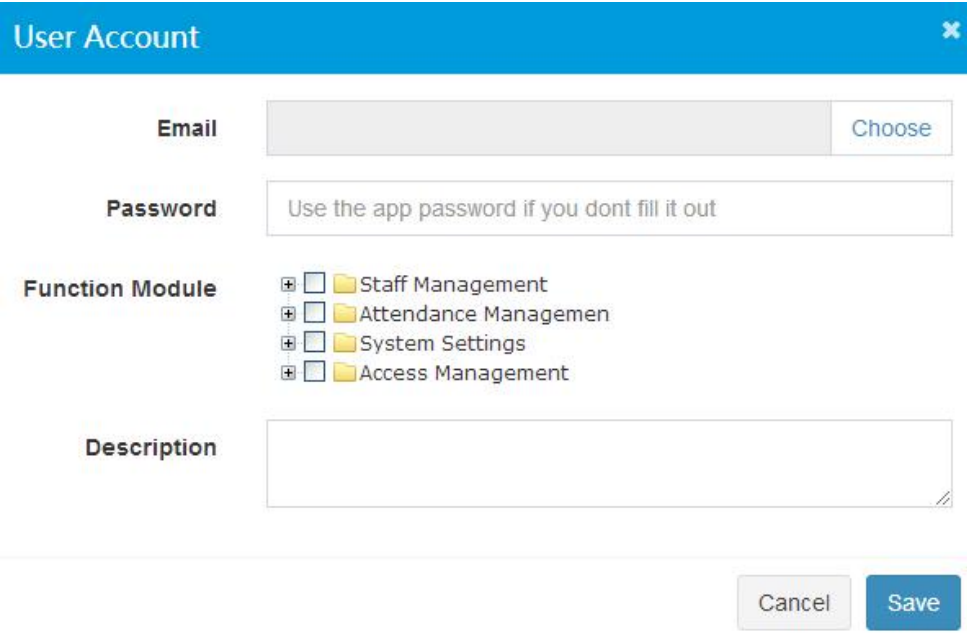

## <span id="page-31-0"></span>7.6 Month Management

System Settings>Month Management,Add attendance month and define start date and end

date for this month can be performed in this page.

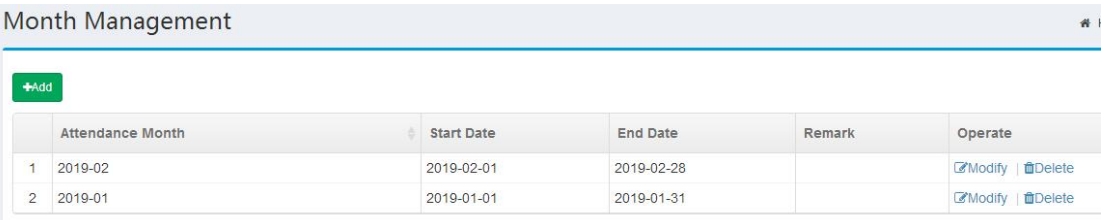

#### <span id="page-31-1"></span>7.7 Holiday Management

System Settings>Holiday Management,Add start date and end date can be performed in this

page.

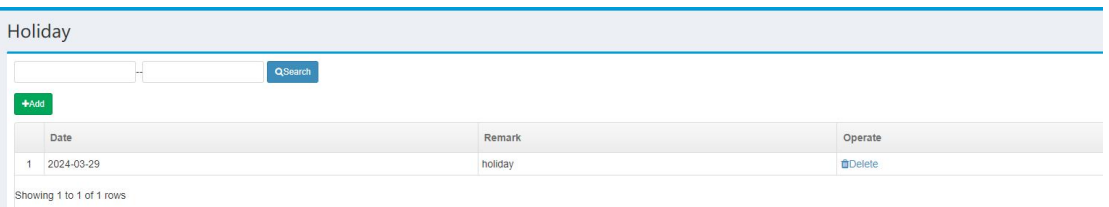

## <span id="page-31-2"></span>7.8 Building Management

System Settings>Building Management,Add building can be performed in this page.

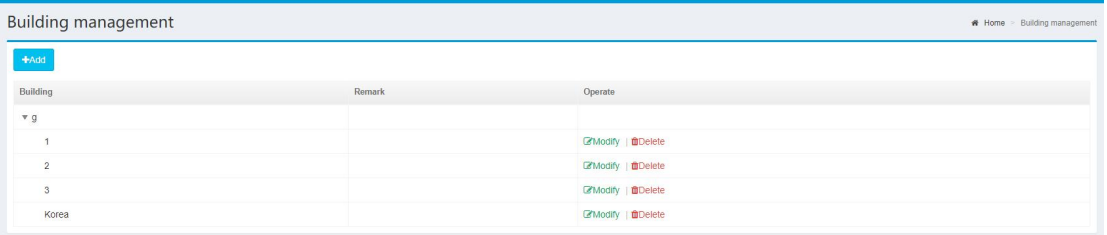

# <span id="page-31-3"></span>**8 Visitor Manage**

**Note: If you need touse this function, please enable visitor QRcode function in device-system-general-visitor QRcode, set it to 'yes' . And for now this function is only suitable for our dynamic face device**

<span id="page-31-4"></span>8.1 QRcode Authorization

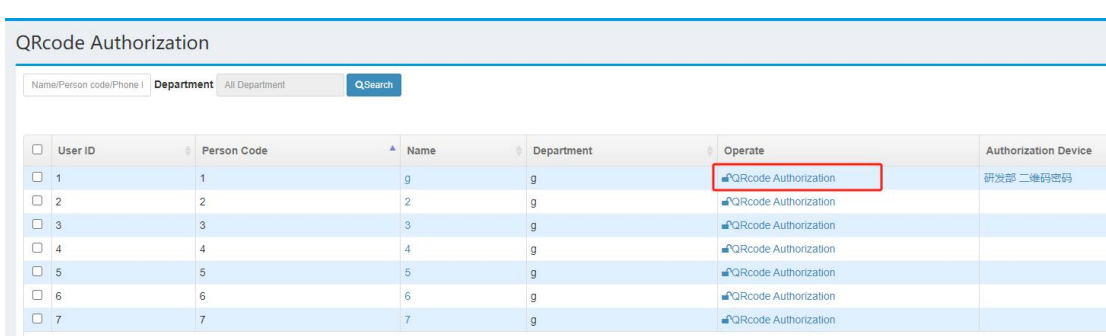

Showing 1 to 7 of 7 rows

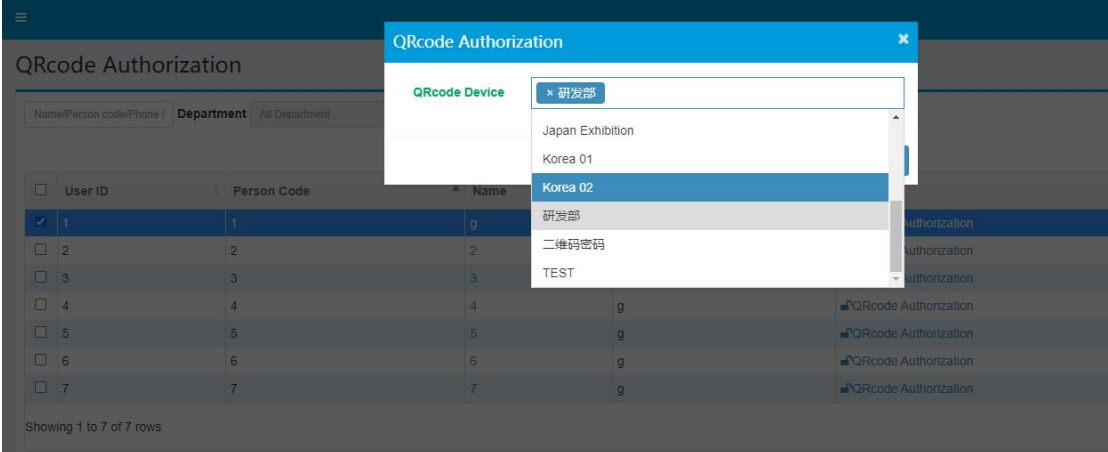

In this part, please select user then do QRcode authorization, then select device that user can generate QRcode in mobile app (Note:If you want to use this function, don't forget enabling app function for corresponding users, otherwise, they cannot login app to generate QRcode, pls refer to Chapter 3.1)

## <span id="page-32-0"></span>8.2 QRcode open door records

In this part, it will show the QRcode scanning records , who use this QRcode and used in which device and who generate this QRcode

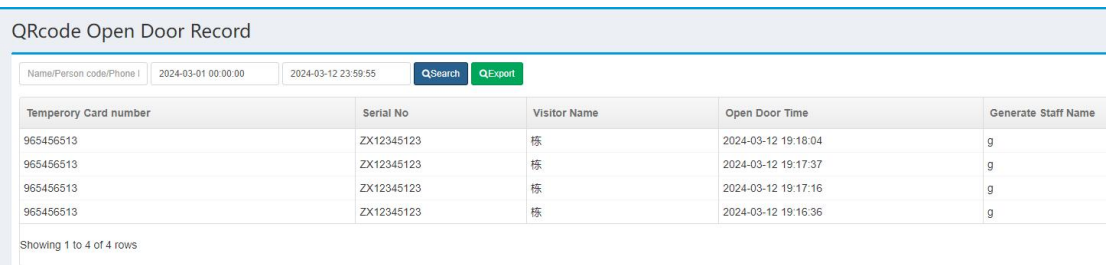

#### <span id="page-32-1"></span>8.3 QRcode generation records

On this page, it shows QRcode generation records, Who generate QRcode for whom in which device

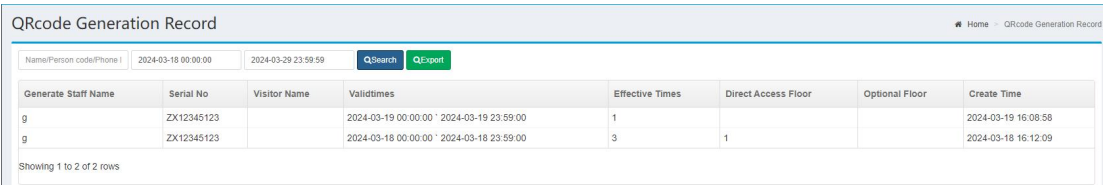